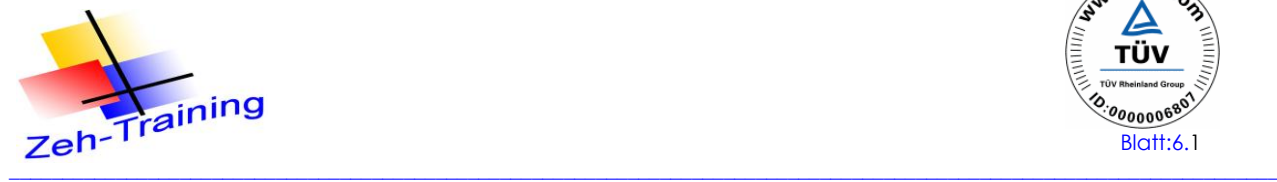

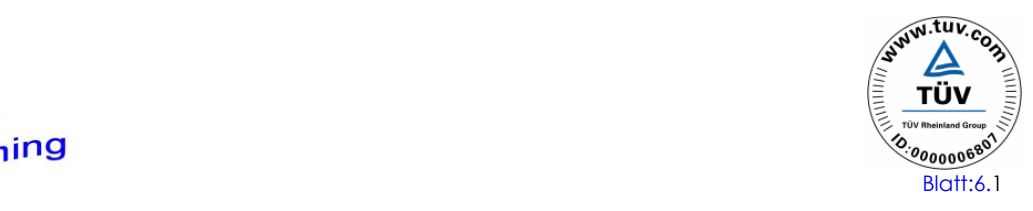

# **6. ABLAUFSTEUERUNGEN MIT GRAPH 7**

**S7-GRAPH:** Ist ein Werkzeug (Tool) zur grafischen Unterstützung von Ablaufketten nach - IEC 1131-3

## **ANWENDUNG:**

Bereits in der Projektklärungsfase bietet dieses Tool nützliche Dienste:

- übersichtliche Definierung des Prozessablaufes
- wenige, einfache, grafische Elemente für die Ablaufstruktur
- kein Überschneiden von grafischen Elementen
- bereits bei den ersten Projektbesprechungen (Klärung) einsetzbar
- fördert strukturiertes Denken und Programmieren

Die Unterstützung zieht sich durch alle Fasen eines Projektes hindurch (wie Programmierung, Inbetriebnahme, Fehlersuche, Diagnose), einschließlich einer späteren Projekterweiterung als auch bei Wartung und Service.

Darstellung eines S7 Programms in Graph 7

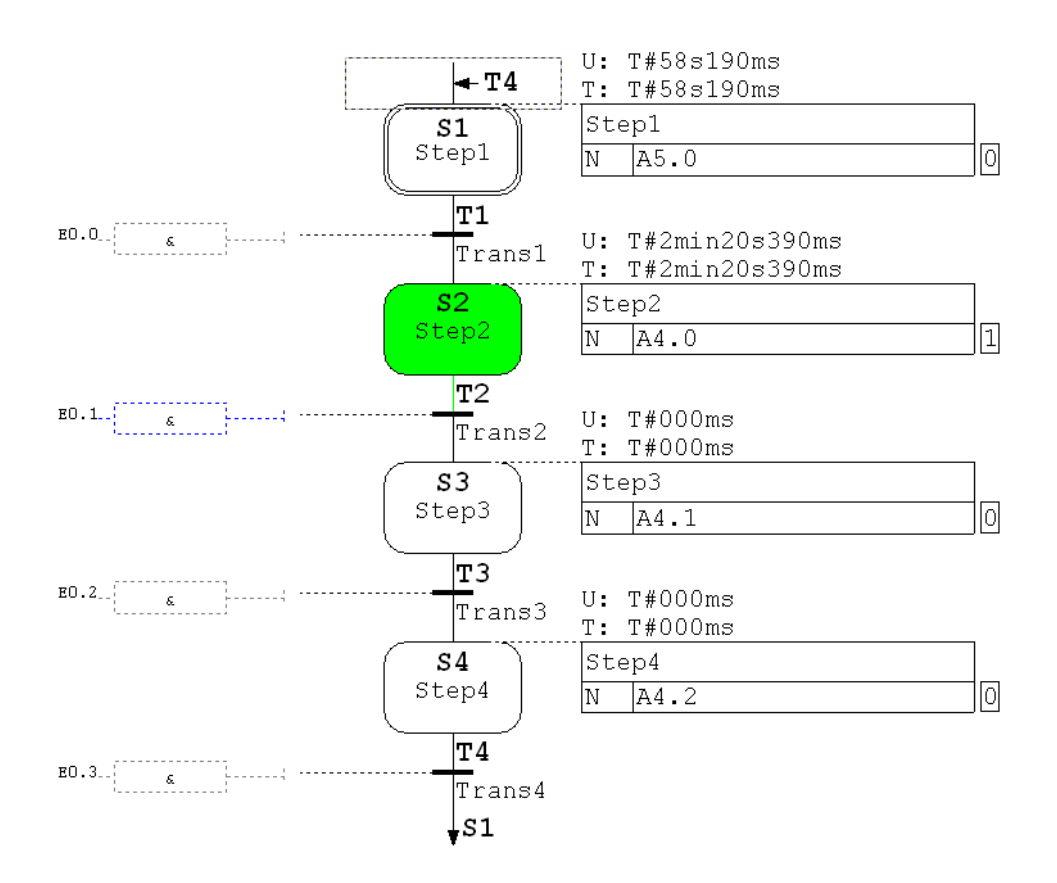

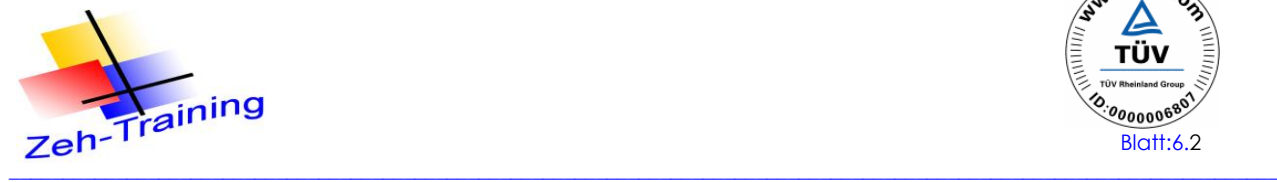

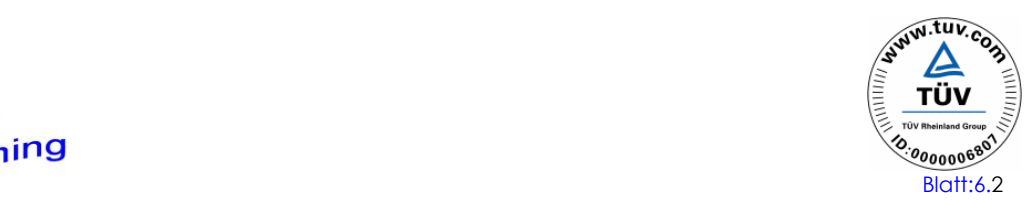

## **6.1 PROGRAMMIERSPRACHE S7-GRAPH**

Die Programmiersprache S7-GRAPH erweitert den Funktionsumfang von STEP7 um eine grafische Programmiermöglichkeit für Ablaufsteuerungen, die mit SIMATIC Automatisierungssystemen

(AS) gesteuert werden.

Mit S7-GRAPH wird der zu steuernde Prozess in Einzelschritte mit überschaubarem Funktionsumfang zerlegt. Der Ablauf wird grafisch dargestellt und kann in Bild und Text dokumentiert werden. In den Einzelschritten werden die auszuführenden Aktionen festgelegt, die Übergänge regeln Transitionen (Bedingungen zum Weiterschalten). Deren Definitionen, Verriegelungen oder Überwachungen werden über eine Untermenge der Programmiersprache KOP (Kontaktplan), FUP (Funktionsplan) oder AWL (Anweisungsliste) **von STEP7** festgelegt.

S7-GRAPH für S7-300/400 entspricht der in der Norm DIN EN 61131-3 (IEC 1131-3) festgelegten Ablaufsprache .

## **6.2 INSTALLATION UND AUTORISIERUNG**

#### **Installationsvorraussetzungen:**

- Betriebssystem Microsoft Windows 95/98, Windows NT oder Windows 2000 (in Zukunft auch Windows XP Professional)

- Basispaket STEP7

- PC oder Programmiergerät (PG) mit gewissen Vorraussetzungen

Das Softwarepaket S7-GRAPH wird von Siemens auf einer CD-ROM geliefert, darin Enthalten ist auch ein Setup-Programm mit Autorun.

Bei der Installation wird man Schritt für Schritt durch den gesamten Installationsvorgang geführt.

S7-GRAPH kann auf das Laufwerk C:, als auch auf andere Laufwerke installiert werden.

#### **Autorisierung**

Die Autorisierung kann während der Installation von S7-GRAPH als auch nachträglich (getrennt)

erfolgen.

Die Autorisierung der S7-GRAPH Software erfolgt von einer Originalautorisierungsdiskette (A:).

Damit S7-GRAPH voll lauffähig ist, muss die Autorisierung auf Laufwerk **C**: übertragen werden. Bei Bedarf kann die Autorisierung wieder zurück auf die

Originalautorisierungsdiskette oder auf ein anderes Laufwerk übertragen werden.

**Wichtig :** Wenn die Autorisierung auf Laufwerk C: (oder anderes Laufwerk) übertragen ist, darf dieses nicht defragmentiert, komprimiert oder kopiert werden, da sonst die Autorisierung zerstört wird.

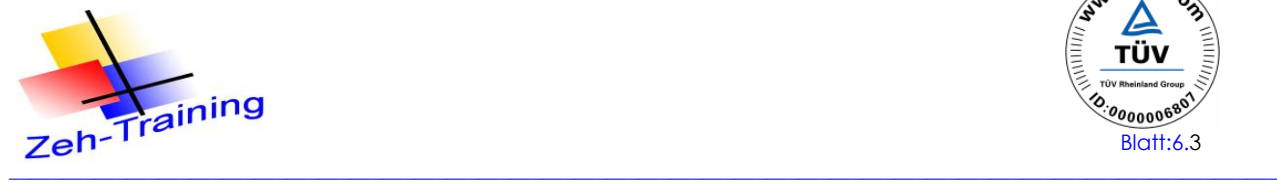

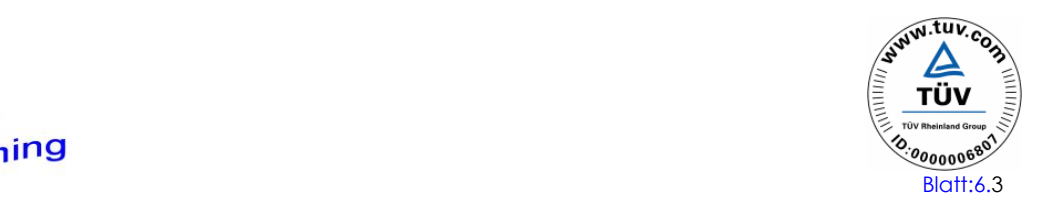

## **6.3 DAS PRINZIP DER ABLAUFKETTE**

Eine Ablaufkette besteht aus einer Folge von Schritten, die abhängig von den Bedingungen zum Weiterschalten in einer festgelegten Reihenfolge aktiviert werden.

Die Bearbeitung einer Ablaufkette beginnt immer mit einem Initialschritt oder mit mehreren Initiallschritten die an beliebiger Stelle in der Ablaufkette stehen. Solange die Aktionen eines Schrittes ausgeführt werden, ist dieser Schritt aktiv. Bei Ausführung von mehreren Schritten gleichzeitig sind alle diese Schritte aktiv.

Ein Schritt wird verlassen, wenn alle eventuell anstehenden Störungen behoben bzw. bestätigt sind und die dem Schritt folgende Transition erfüllt ist.

Der nächste Schritt, der der erfüllten Transition folgt, wird aktiv.

Am Ende einer Ablaufkette steht ein Sprung zu einem beliebigen Schritt dieser Ablaufkette oder einer anderen Ablaufkette des FB. Dadurch ist ein zyklischer Betrieb der Ablaufkette möglich. Am Ende der Ablaufkette kann auch ein Kettenende stehen. Der Ablauf endet mit Erreichen des Kettenendes.

#### **Aktiver Schritt**

Ein aktiver Schritt ist ein Schritt, dessen Aktionen gerade bearbeitet werden. Der Schritt wird aktiv

- wenn die Bedingungen der vorhergehenden Transition erfüllt sind oder
- wenn er als Initialschritt definiert ist und die Ablaufkette initialisiert wurde oder
- wenn er durch eine ereignisabhängige Aktion aufgerufen wird.

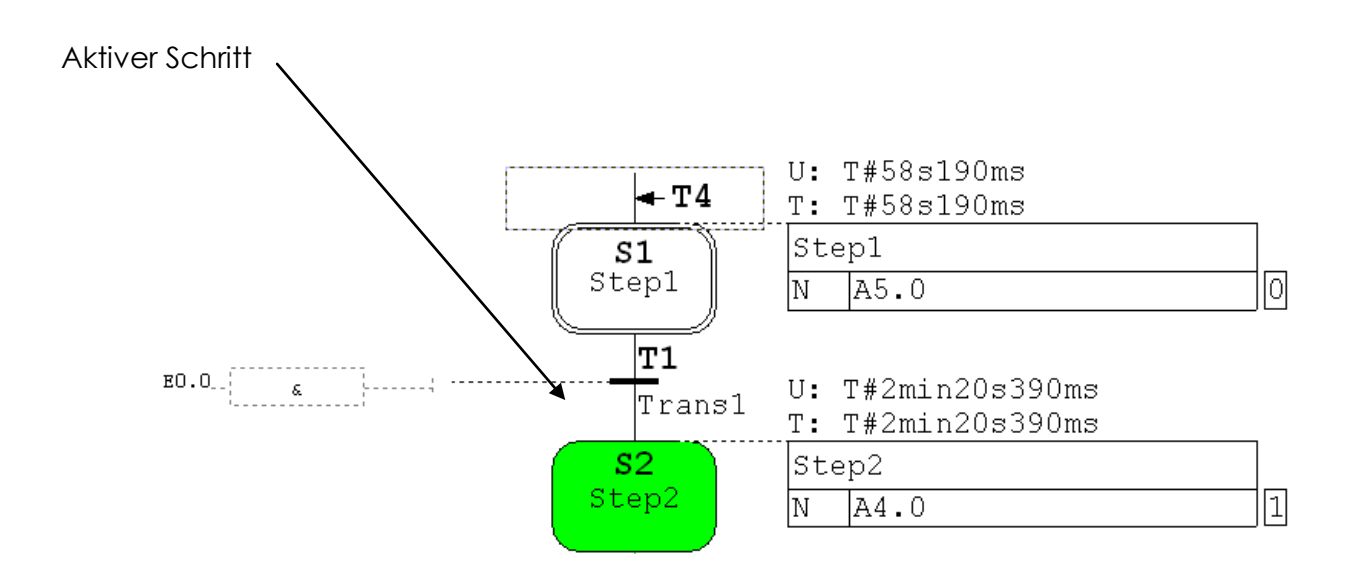

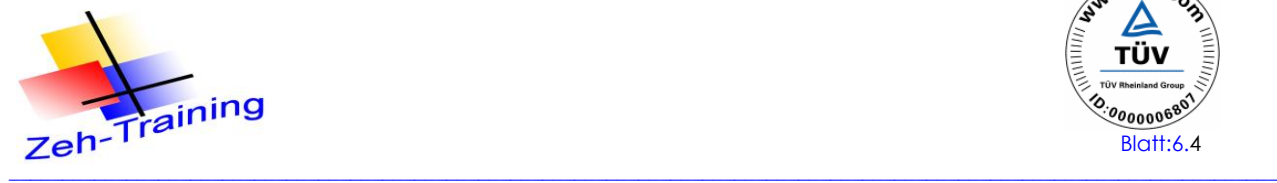

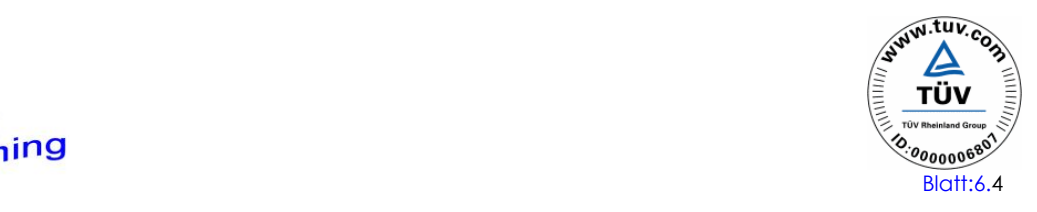

### **Elemente einer Ablaufkette**

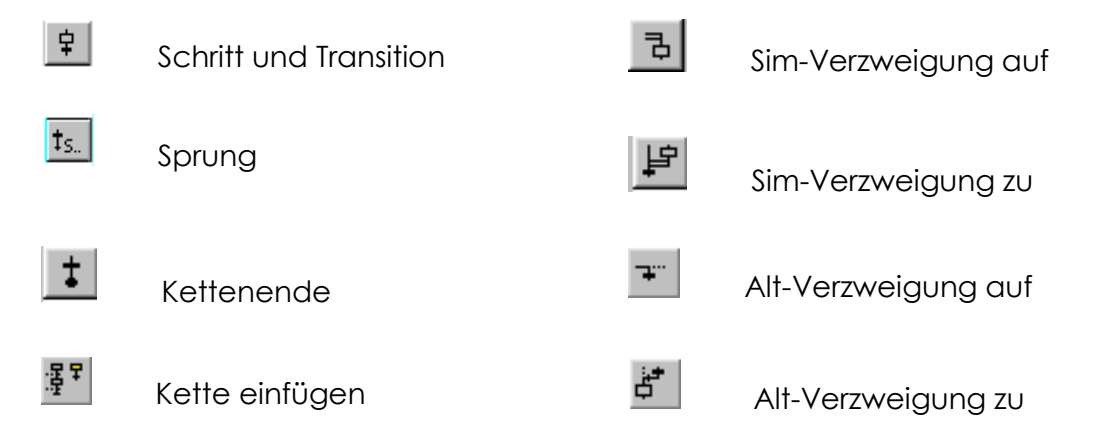

#### **Funktionsbaustein FB Graph**

Das Programm wird in einem Funktionsbaustein (Graüh 7) programmiert der anschließend in OB1 mit einem zugehörigen Instanzdatenbaustein aufgerufen wird. Dieser Baustein wird später genauer beschrieben.

Graph 7 Baustein FB 1

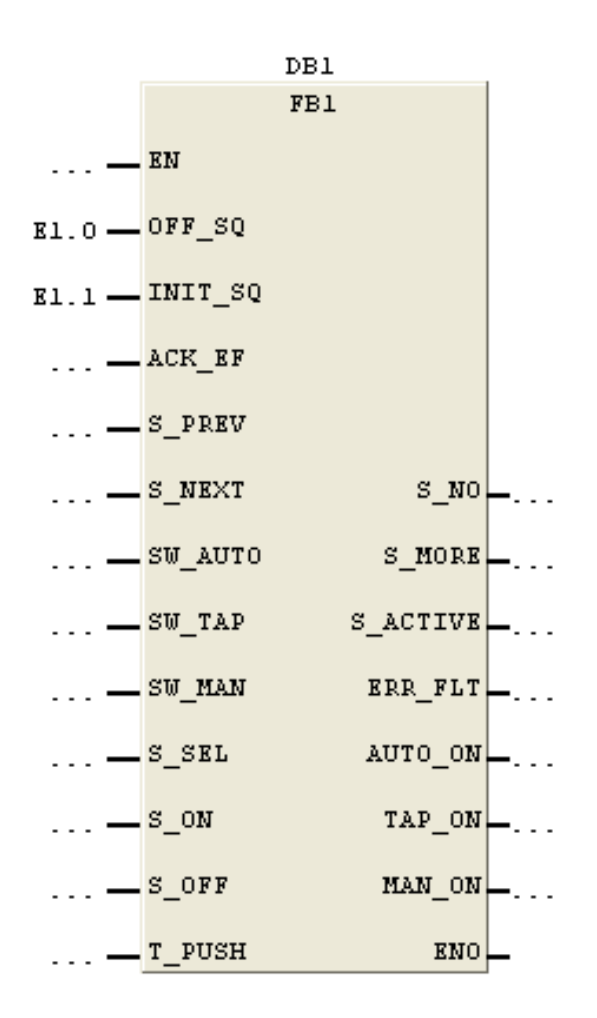

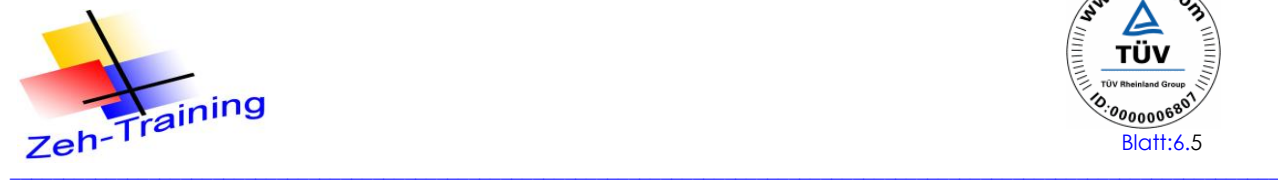

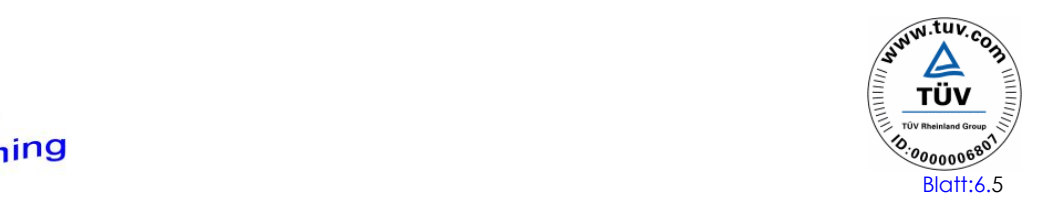

### **Transition (Weiterschaltbedingung)**

Gibt die Bedingungen für den Wechsel (Übergang) von einem Schritt zum nachfolgenden Schritt an.

Grafisch wird eine Transition mit einem horizontalen Strich (Querstrich), der durch die horizontale Verbindungslinie der Schritte geht, mit Angabe von Transitionsname und/oder Transitions-Nr. dargestellt.

Der Inhalt einer Transition sind die Weiterschaltbedingungen (Anzahl: "x"/0 ...n/).

Eine Weiterschaltbedingung besteht aus einer Signalabfrage (auf "0" oder "1"), z.B. ein externes Signal (E 2.0) oder/und ein internes Signal; z.B. Merker (M 3.0) bzw. das Ergebnis eines Vergleiches.

Eine Weiterschaltbedingung ist:

a) erfüllt (TRUE / "1") d.h. es wird zum nächsten Schritt weitergeschaltet, (falls keine Störung vorliegt)

oder

b) nicht erfüllt (FALSE / "0") d.h. es kann nicht zum nachfolgenden Schritt weitergeschaltet werden.

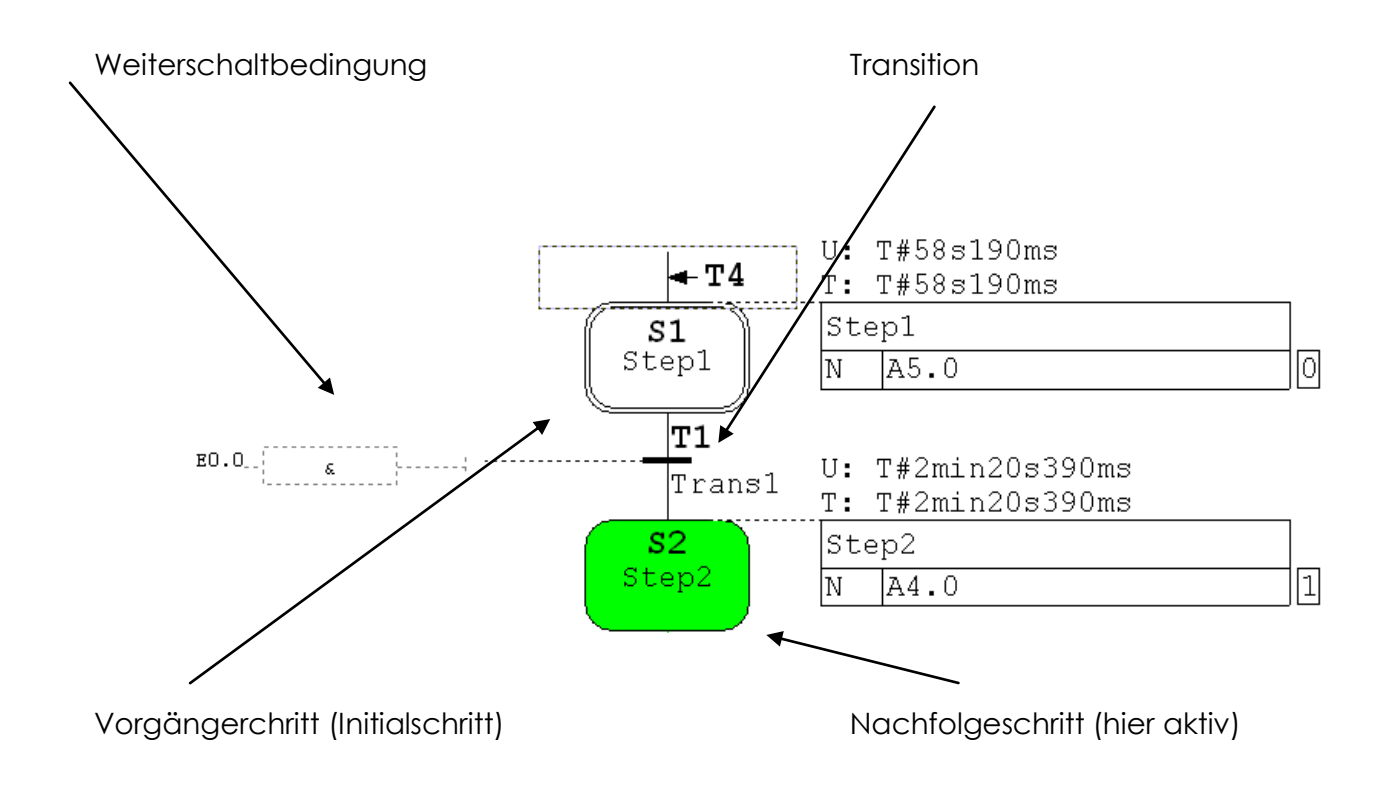

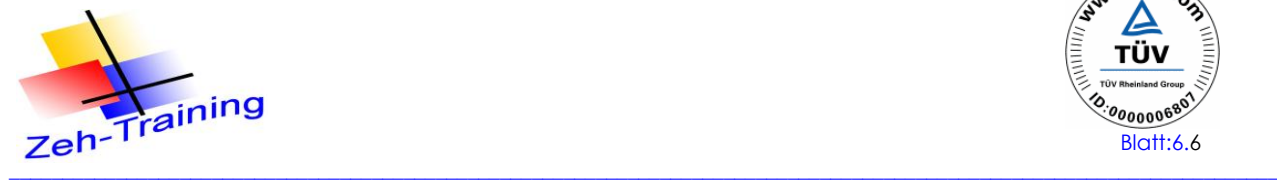

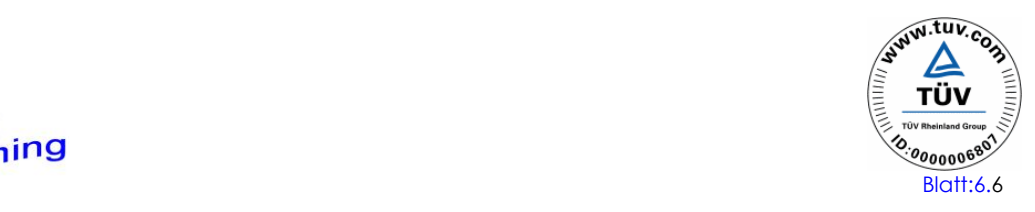

## **AKTIONEN (Befehlsausgabe)**

Wenn ein Schritt aktiv (gesetzt, =,,1") ist, können eine oder mehrere Aktionen ausgeführt werden.

Ist ein Schritt nicht aktiv (nicht gesetzt, = "0") werden die Aktionen dieses Schrittes nicht ausgeführt.

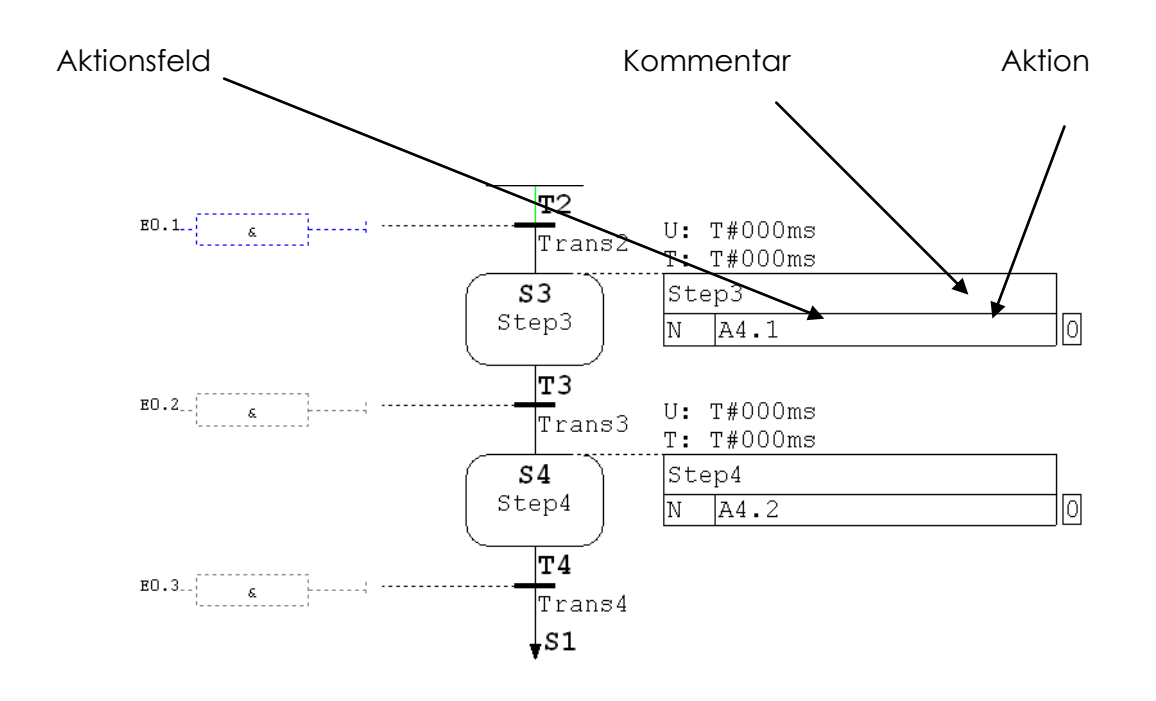

#### **Beschreibung des Aktionsfeldes**

Das Aktionsfeld besteht im Graph 7 aus zwei Teilen

- **der Befehlsart**
- **Befehlsausgabe**

Ein Feld für Rückmeldungen (c) wird von Graph 7 nicht unterstützt

Enthält einen oder mehrere Kennbuchstaben zur Angabe, wie das binäre Signal vom Schritt verarbeitet wird. Beispiele für spezifizierte Befehle:

**N** / Nicht speichernd (not stored) / entspricht in der SIMATIC einer Zuweisung (=)

- **S** / Speichernd Setzen (stored/Set)
- **R** / Speichernd Rücksetzen (Reset)
- **D** / verzögert ( einschaltverzögert /entspricht in der SIMATIC einem SE Timer/
- **L** / zeitbegrenzt ( time Limited) /entspricht in der SIMATIC einem SI-(Impuls)-Timer/

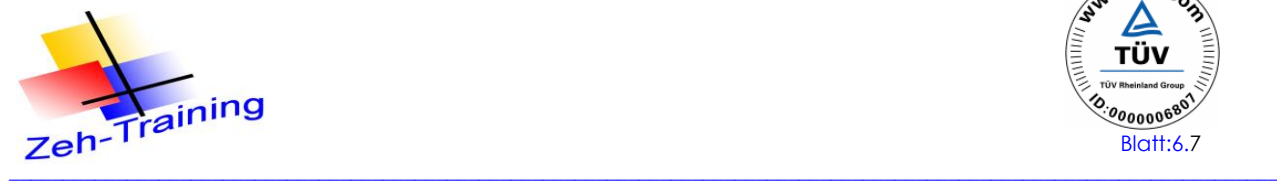

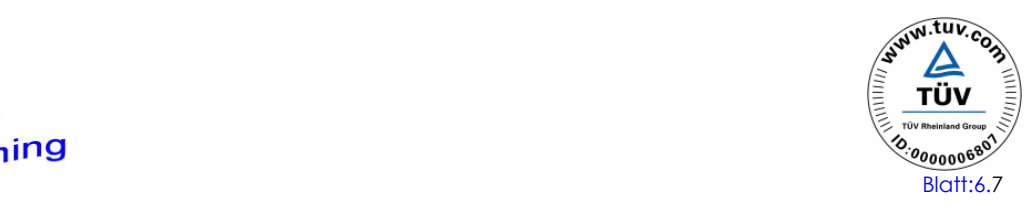

## **Beispiele für Aktionen**

#### **Ist Zuweisung**

Der Ausgang 4.1 ist nur solange aktiv wie Schritt 3 aktiv ist.

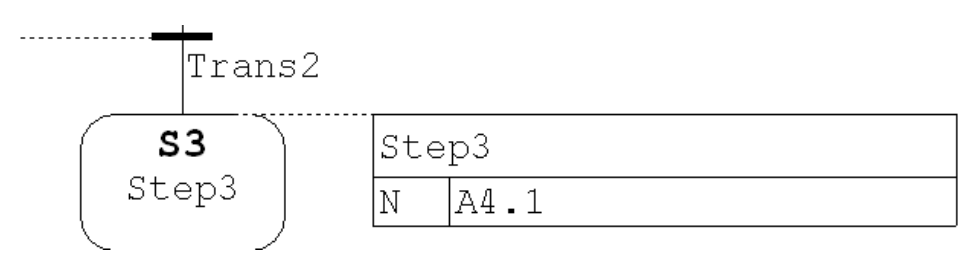

## **Symbolische Darstellung**

Das Schütz K1 ist nur solange aktiv wie Schritt 1 aktiv ist

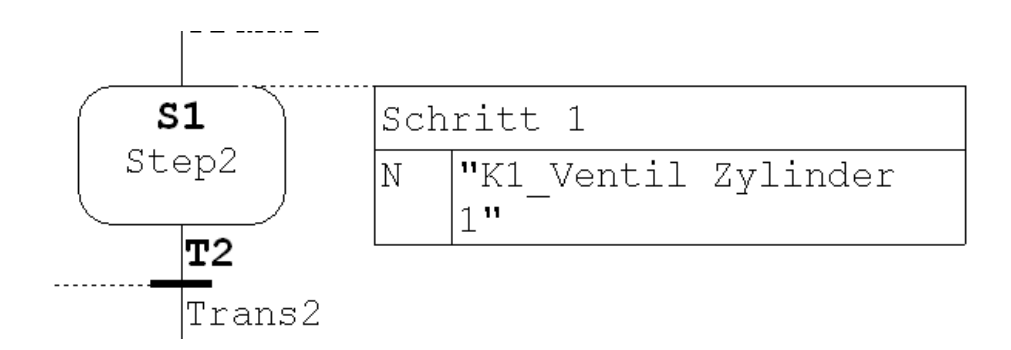

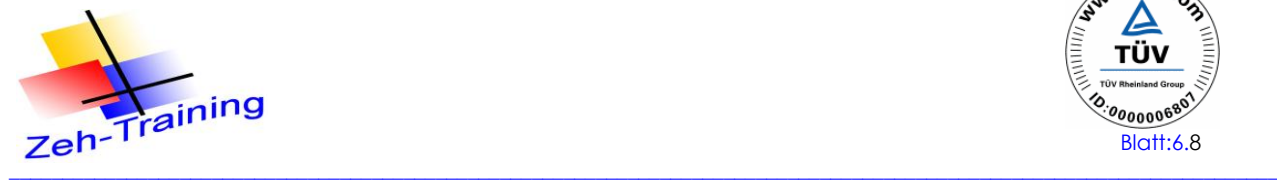

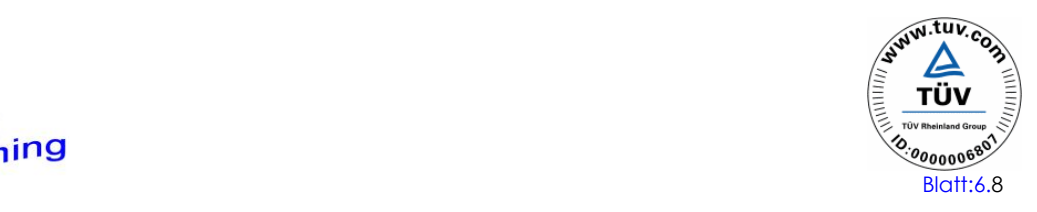

#### **Setz- und Rücksetzbefehl**

Der A 4.5 wird im Schritt 1 gesetzt und im Schritt 3 zurück gesetzt. Er ist also in den Schritten 1, 2 und aktiv.

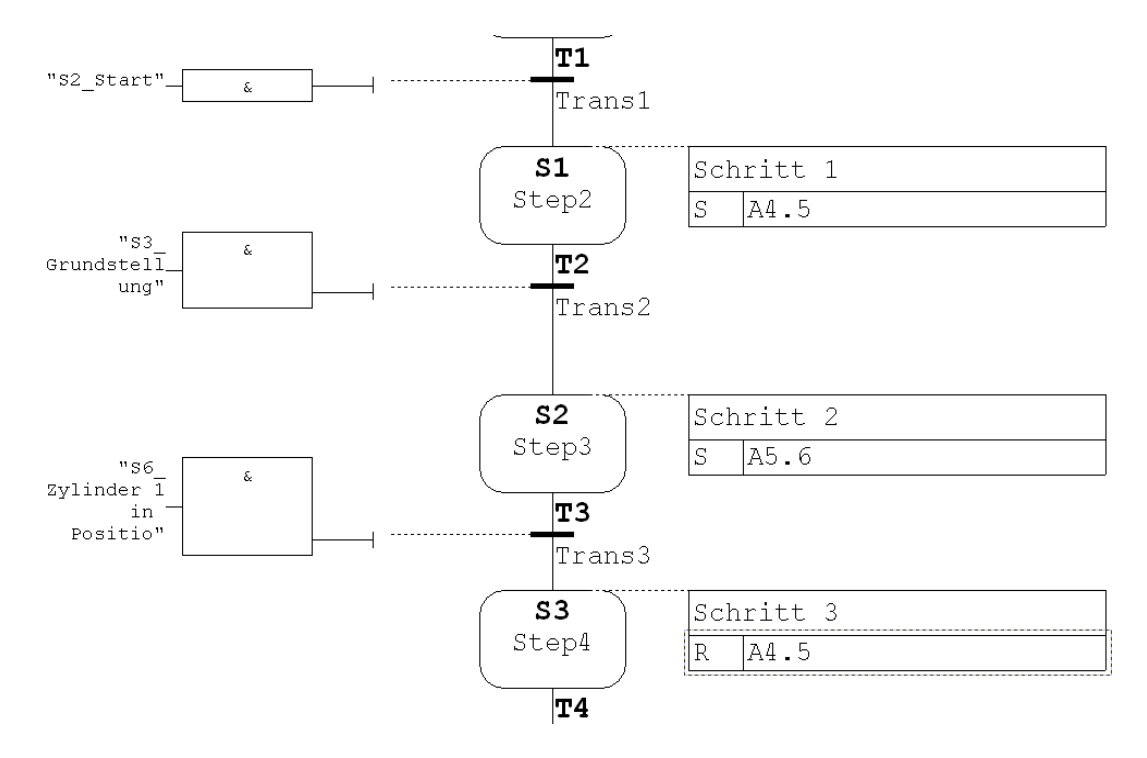

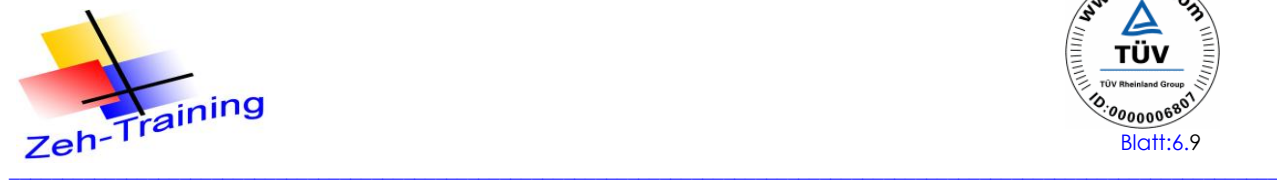

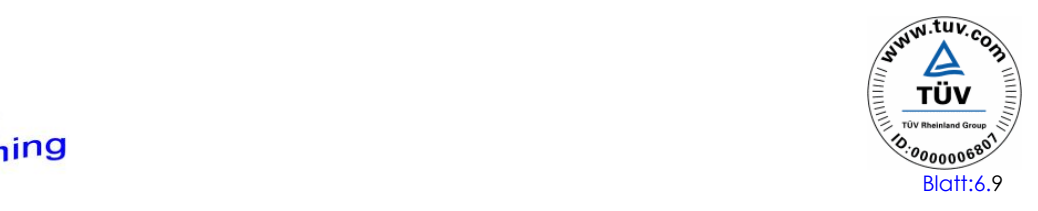

### **Programmierung von Zeiten**

Für die Zeiten sind im Graph 7 nur dir Funktionen SI und SE vorgesehen. Diese werden aber nicht im **Datentyp S5time (16bit**) sondern im **Datentype Time (32 bit** )programmiert.

#### **Einschaltverzögerung**

Im Schritt 3 wird die Zeit aktiviert und schaltet Einschaltverzögert von 15 Sekunden den M 10.0-

Dieser schaltet anschließend in Schritt 4 weiter.

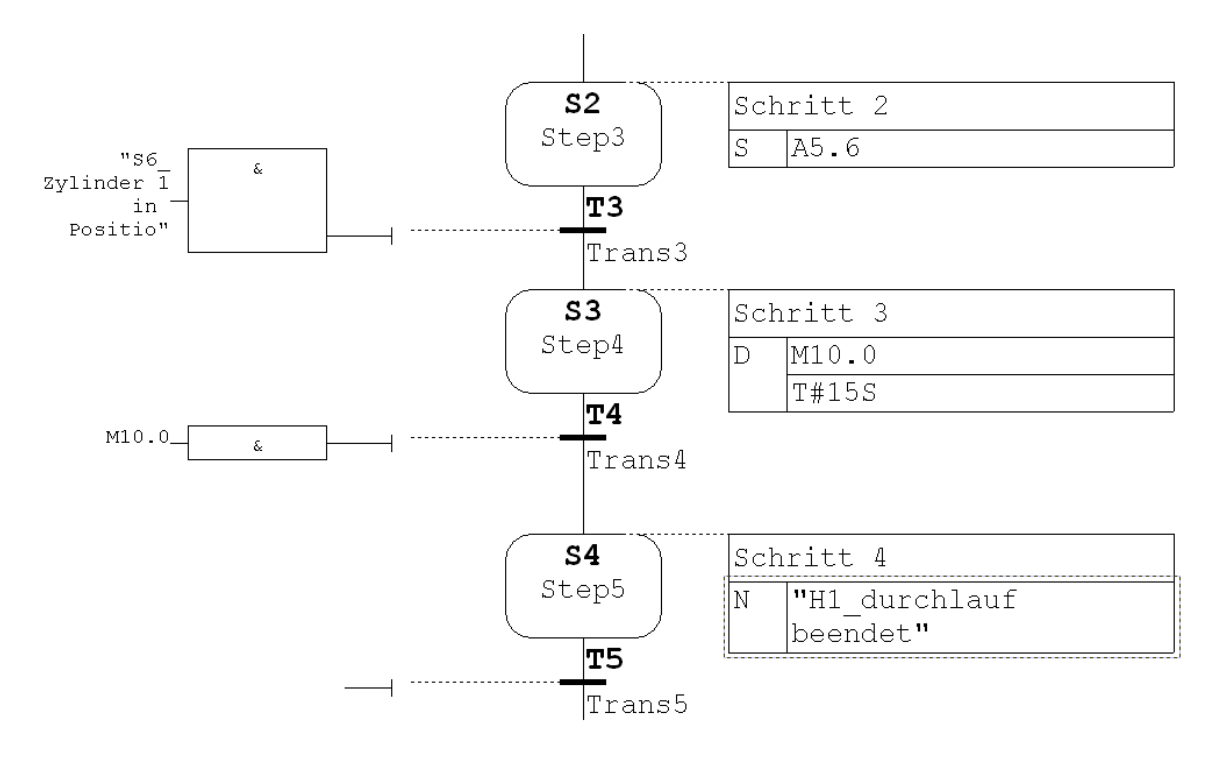

#### **Zeitfunktion Impuls (SI)**

Der A 5.6 ist nach Aktivierung von Schritt 3 10 S lang aktiv. Vorraussetzung ist das während dieser Zeit auch Schritt 3 aktiv bleibt.

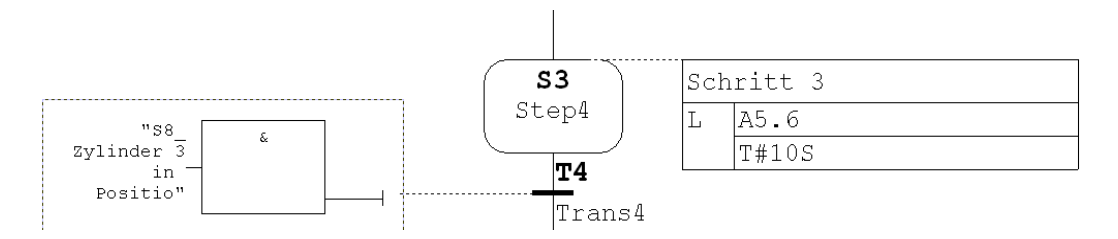

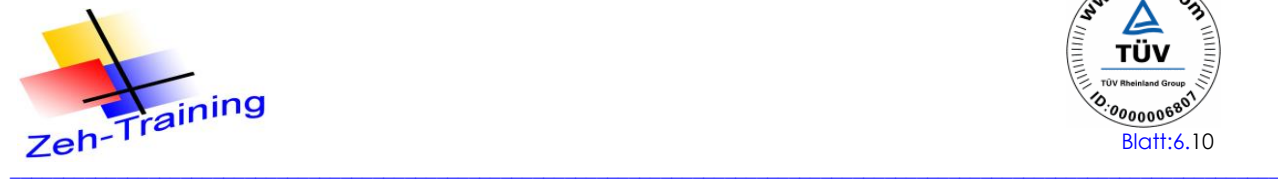

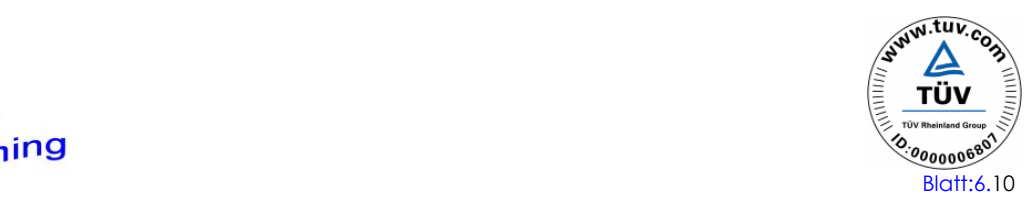

#### **Sprung**

Ein Sprung ist der Übergang von einer Transition zu einem beliebigen Schritt innerhalb der Ablaufkette oder einer anderen Ablaufkette desselben FB's (Funktionsbaustein). Die Sprünge werden mit einem Pfeil und der Schritt-Nr.-Angabe zu dem gesprungen wird, dargestellt.

Beispiel für eine geschlossene Ablaufkette.

Am Ende der Kette (Transition 5) wird zum Initialsprung zurück gesprungen

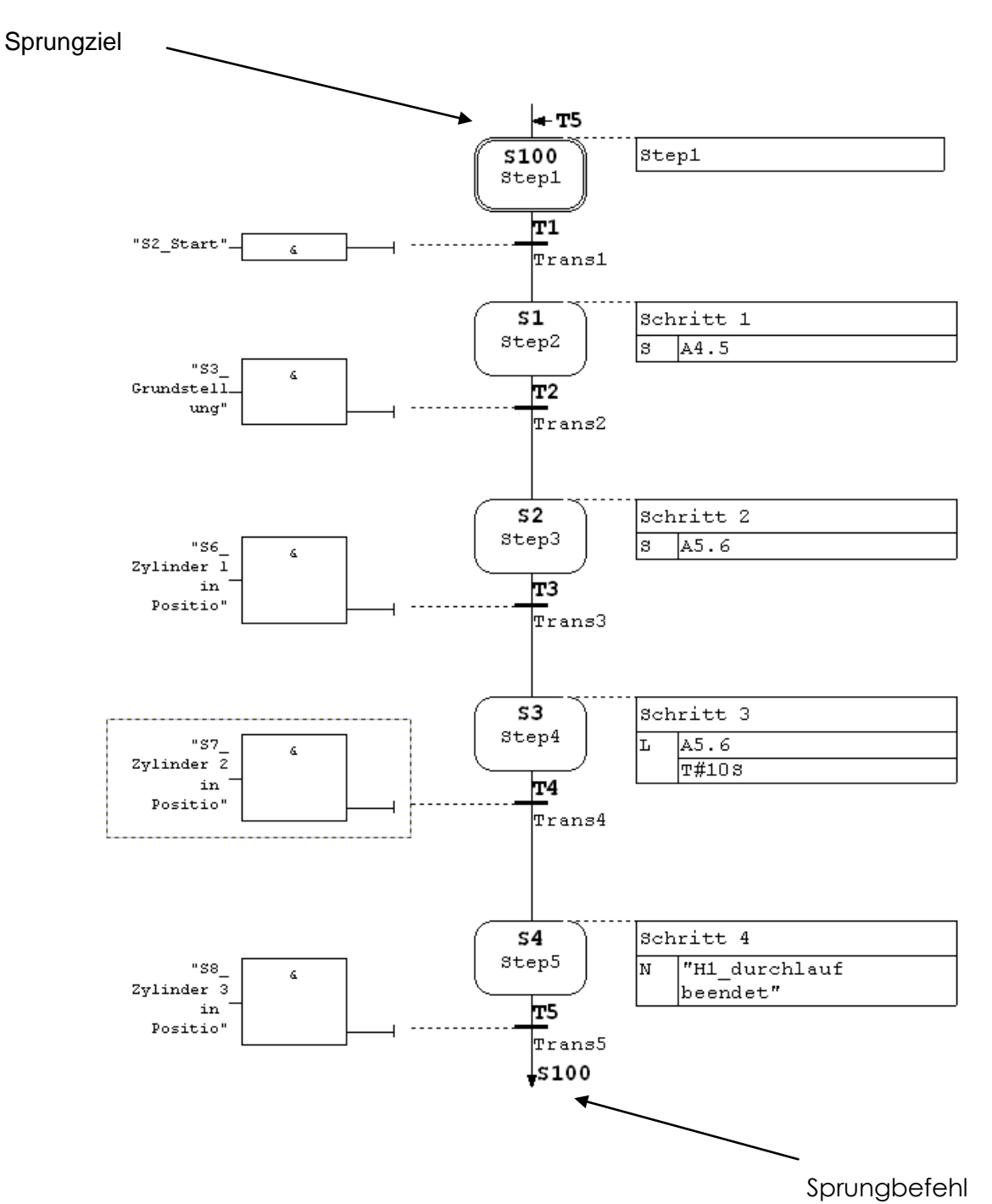

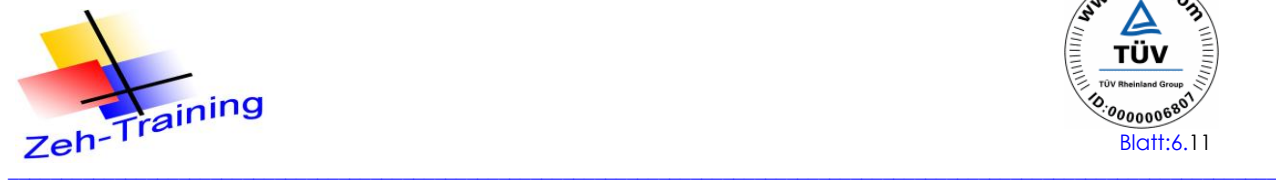

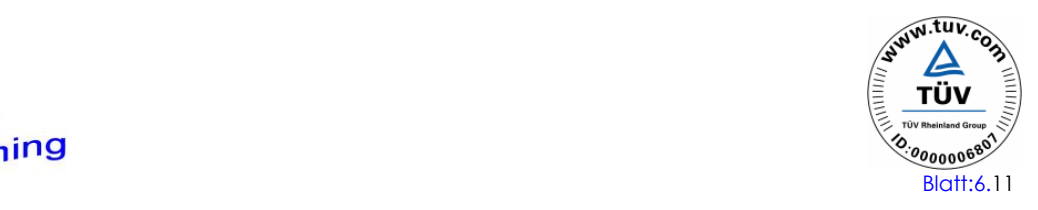

## **6.4 BAUSTEINE DER ABLAUFSTEUERUNG IN S7-GRAPH**

Eine Ablaufsteuerung steuert den Prozess in einer vorgegebenen Reihenfolge und in Abhängigkeit bestimmter Bedingungen.

Die Komplexität der Ablaufsteuerung wird von der Automatisierungsaufgabe bestimmt. Es gehören jedoch immer mindestens die **3 folgenden Bausteine** zu einer Ablaufsteuerung:

- STEP 7-Baustein (1), in dem der S7-GRAPH-FB aufgerufen wird (OB, FC, FB)
- GRAPH-FB (2)/parametriert/, der den grafischen Teil der Ablaufsteuerung enthält d.h. die Ablaufkette(n) mit den entsprechenden Schritten, Tansitionen, Aktionen usw. Dieser GRAPH-FB kann nur mit dem Softwarepaket S7-GRAPH editiert und getestet werden.
- Instanz-DB (3), der die Daten und Parameter der Ablaufsteuerung enthält. Der Instanz-DB ist dem S7-GRAPH zugeordnet, sollte die gleiche Nummer wie der GRAPH-FB haben und kann vom System generiert werden.

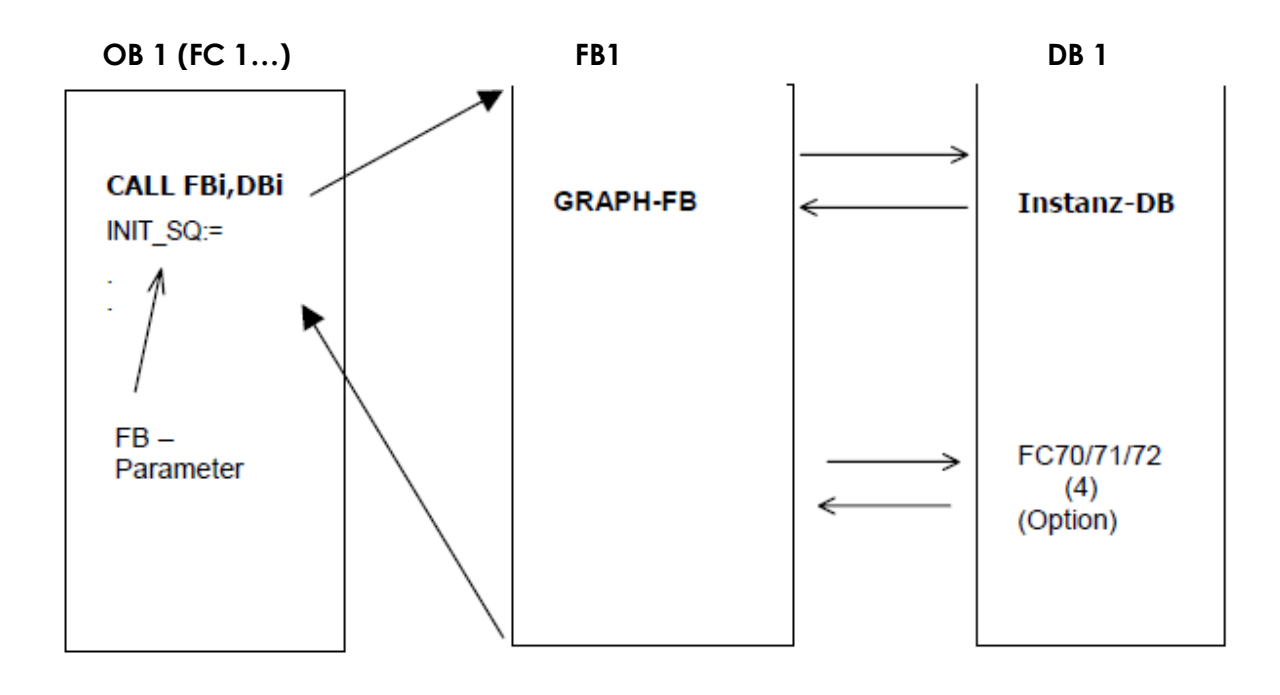

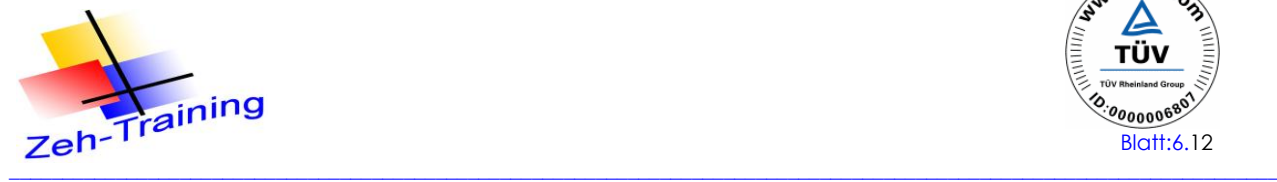

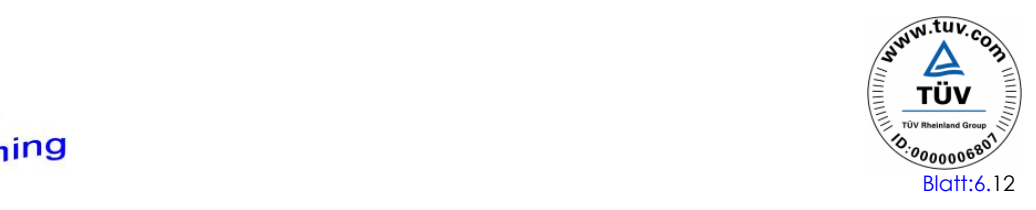

#### **Weitere Bausteine**

Bausteine der S7-GRAPH Ablaufsteuerung In der Regel wird der GRAPH-FB im Zyklus (OB1) bearbeitet.

Die Standard FCs ): FC70/71/72 werden nur genutzt, wenn die GRAPH-FB Bausteineinstellung auf "**Standard FC erforderlich**" angewählt ist. Damit wird der Hauptteil des GRAPH-FB Codes im Standard FC abgelegt und der GRAPH-FB ist damit kleiner. Allerdings sind die Standard FCs größer als 8 KB und damit in den CPUs-314/ältere CPUs-315 nicht lauffähig.

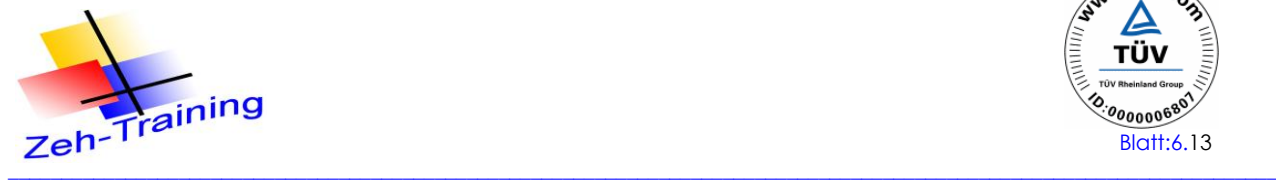

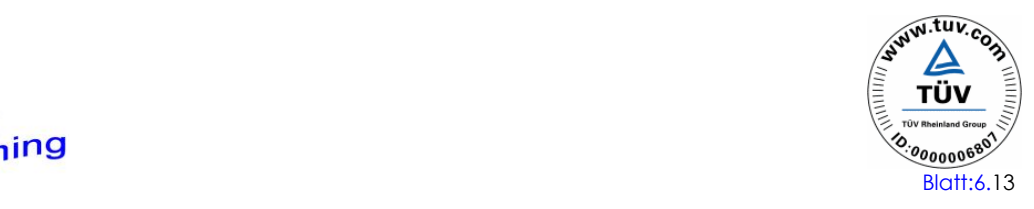

## **6.5 ANLEGEN EINES GRAPH-FB (+DB)**

Sie können S7-GRAPH-FBs entweder mit dem SIMATIC-Manager oder mit dem S7- GRAPH-Editor anlegen. In beiden Fällen müssen Sie zuerst mit dem SIMATIC-Manger ein Projekt anlegen.

Das Anlegen eines GRAPH-FB kann in den folgenden Etappen erfolgen:

- 1. Legen Sie ein neues Projekt an: z.B. "Graph7 Projekte
- 2. Fügen Sie eine Station ein, und erstellen Sie Hardwarekonfiguration Mit Übersetzen der hardwarekonfiguration wird Ihr S7 Programm eingefügt
- 3 Fügen Sie einen neuen Baustein: GRAPH-FB1, wie folgt, ein / SIMATICManager:
	- > Neues Objekt einfügen
	- > Funktionsbaustein: Name: FB1 Ersteller-Sprache: GRAPH

## **Wichtig:** Vor dem Öffnen muss die **GRAPH** gewählt werden**!**

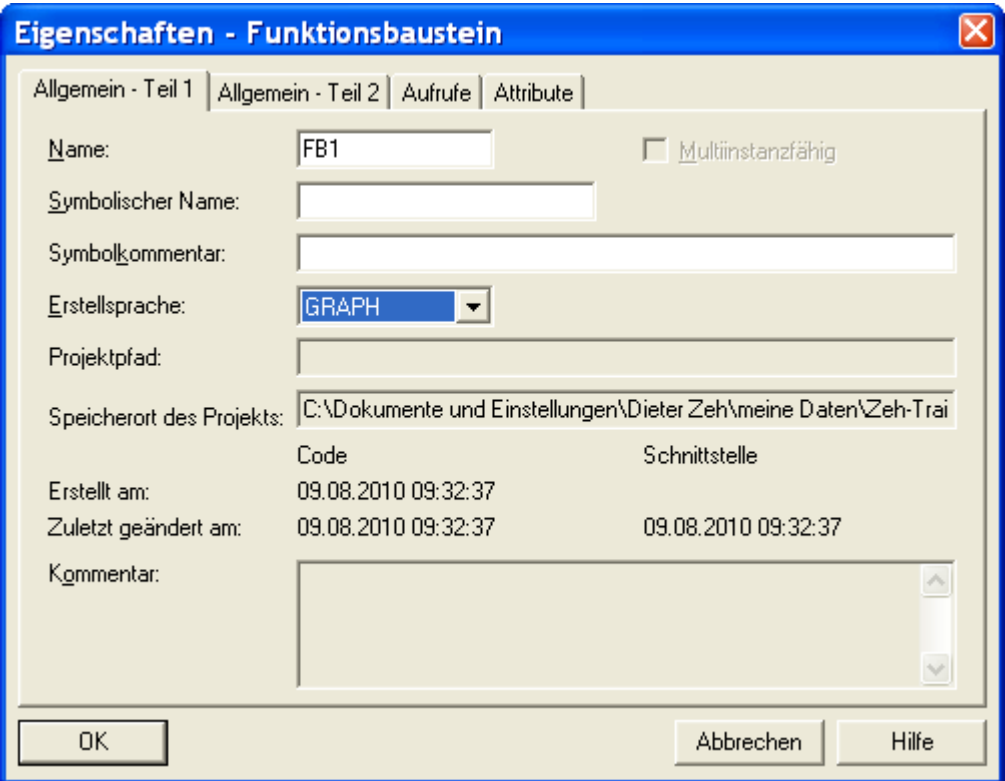

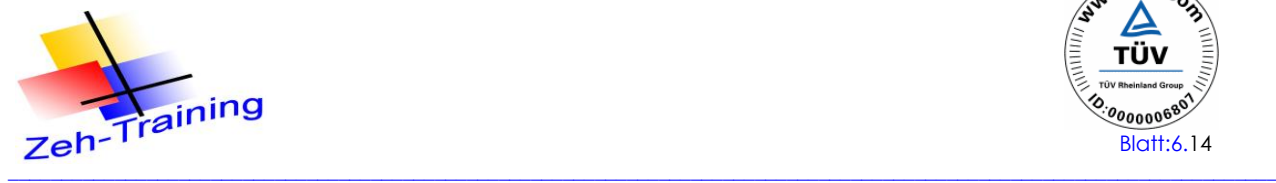

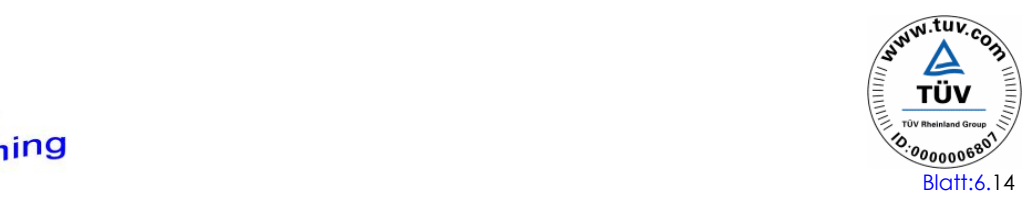

## **GRAPH-FB1 öffnen:**

Es wird der S7-GRAPH-Editor aufgerufen (Software-Paket: S7-GRAPH). Der GRAPH-FB1 wird als Ablaufkette mit der Mindestbestückung (ein Schritt: **S1**, eine Transition: **T1**) geöffnet.

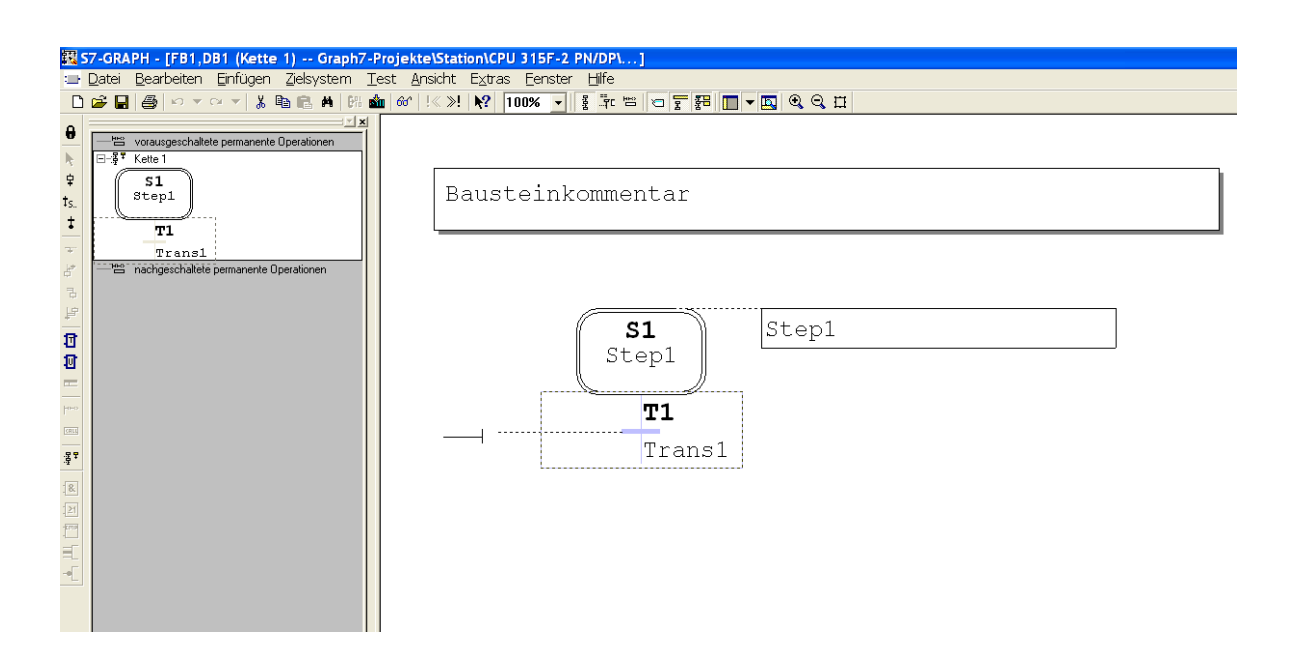

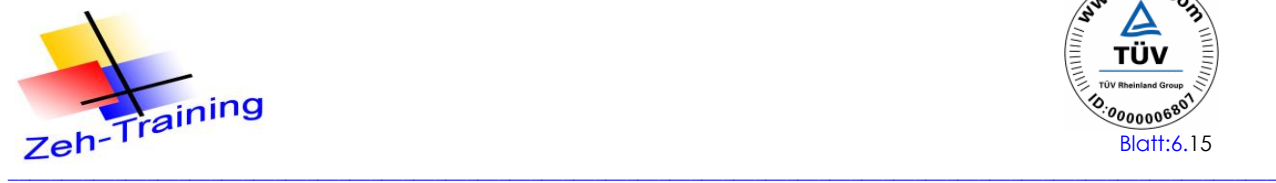

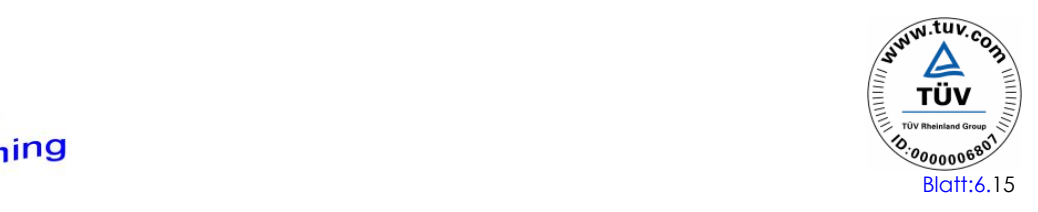

## **6.6 DER GRAPH 7 EDITOR**

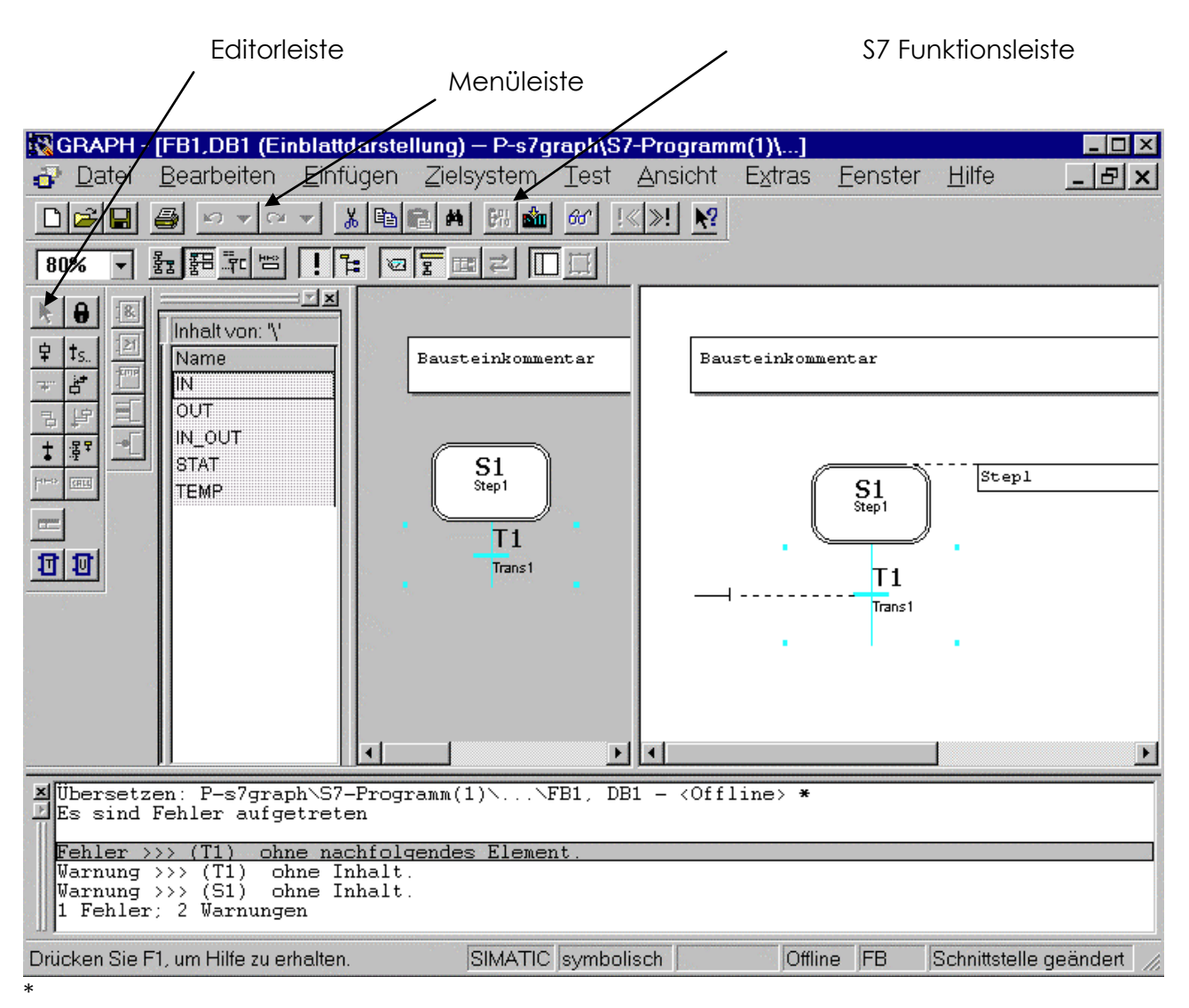

**1.** Die **Übersichts-Darstellung**: es werden nur die Schritte (ohne Inhalt/Aktionen/), Transitionen (ohne Weiterschaltbedingungen) und Sprünge angezeigt.

**2.** Die **Einblatt-Darstellung**: die Ablaufkette wird komplett mit Schritten (+ Aktionen), **Transitionen** 

(+ Weiterschaltbedingungen) und Sprüngen angezeigt, aber nicht die Verriegelungen (C) und Überwachungen (V).

**3. Einzelschritt-Darstellung**: Komplettdarstellung (nur für einen Schritt): Schritt mit Aktionen, Transition mit Weiterschaltbedingung, Verriegelung (C) und Überwachung (V).

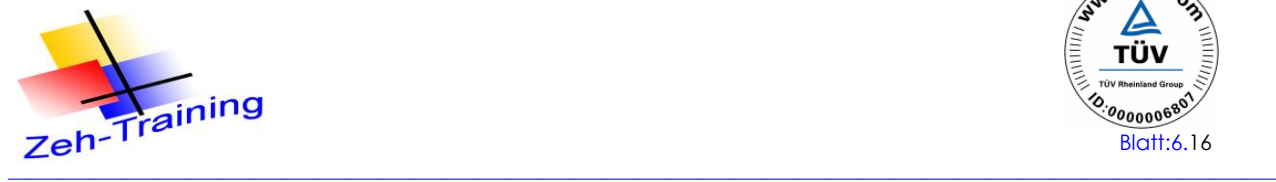

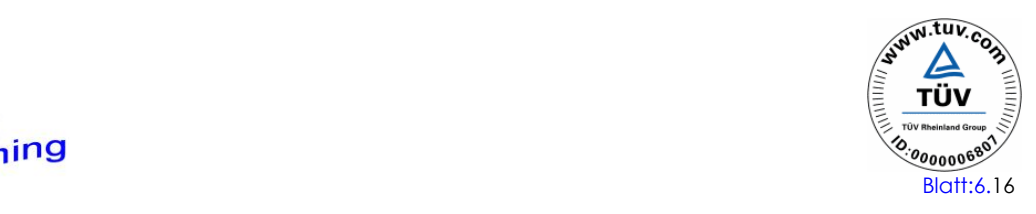

## **Ansichtsleiste**

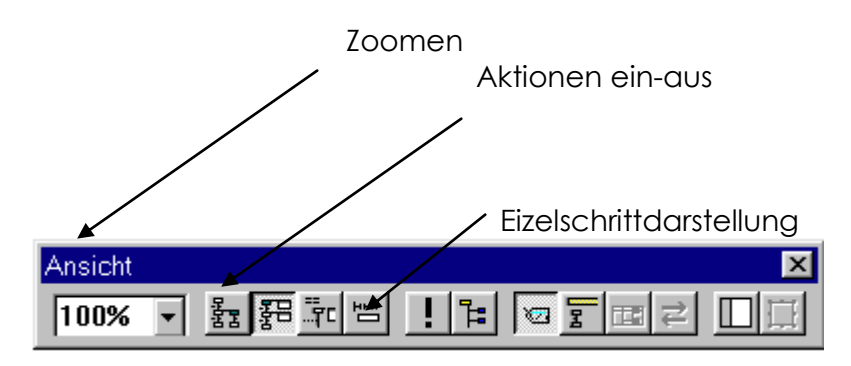

Die einzelnen Funktionen können mit Mausklick auf den jeweiligen "Button" oder unter Ansicht angewählt werden.

### **Schrittkettenleiste**

Mit der Schrittkettenleiste können Transitionen, Sprünge, Verzweigungen und Aktionen eingefügt werden. Dies ist auch mit der rechten Maustaste während der Programmierung möglich.

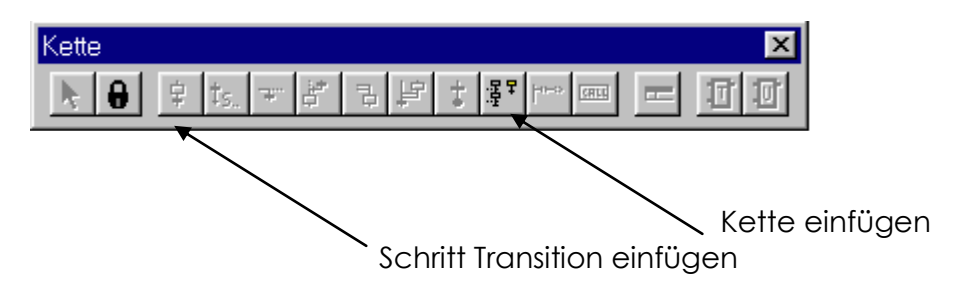

#### **KOP-FUP Leiste**

Mit der KOP FUP Leiste werden die Weiterschaltbedingungen editiert.

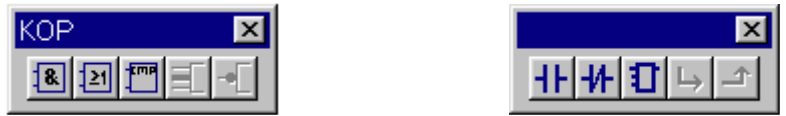

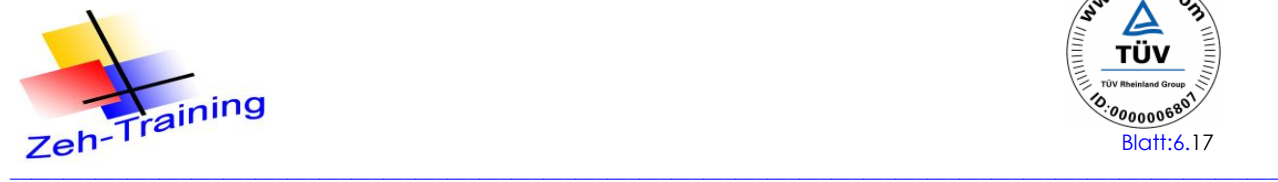

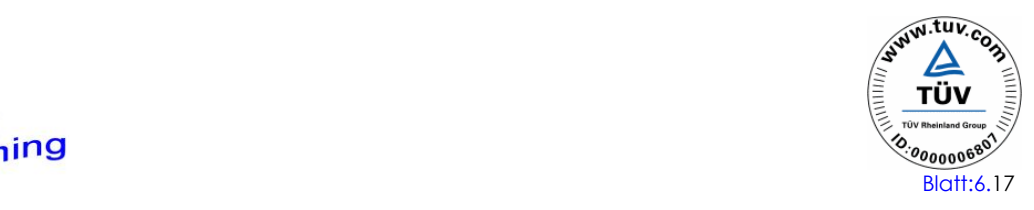

## **GRAPH-FB Einstellungen**

Nachdem Sie den GRPAPH-FB1 geöffnet haben erscheint dieser mit Schritt-1/Transition-1.

Bevor Sie weitere Schritte/Transitionen einfügen, sollten Sie folgende Einstellungen vornehmen. Diese können aber auch später vorgenommen werden.

Diese Einstellungen gelten für alle folgenden (neu erstellten) GRAPH-FBs dieses Bausteine-Behälters. Sie gelten als allgemeine Voreinstellungen. Die Einstellungen werden nach speichern (compilieren) übernommen.

Stellen Sie den FB1 folgendermaßen ein:

Unter: **Extras < Applikations-Einstellungen > Übersetzen und Speichern**  finden Sie folgende Einstellungen. Übernehmen Sie dies wie nachfolgend.

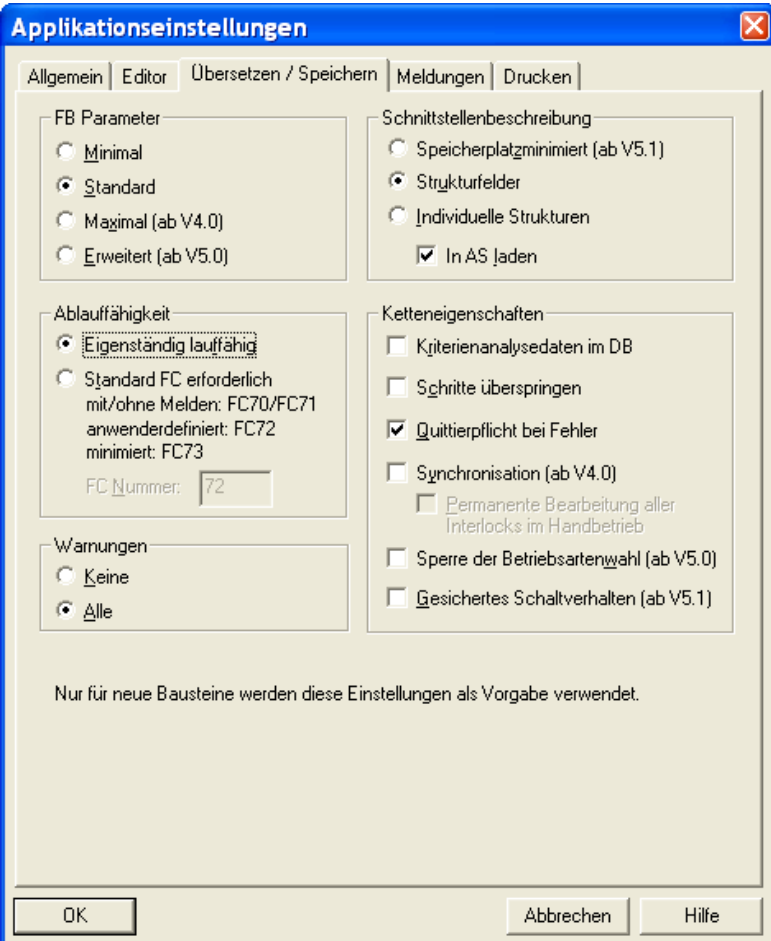

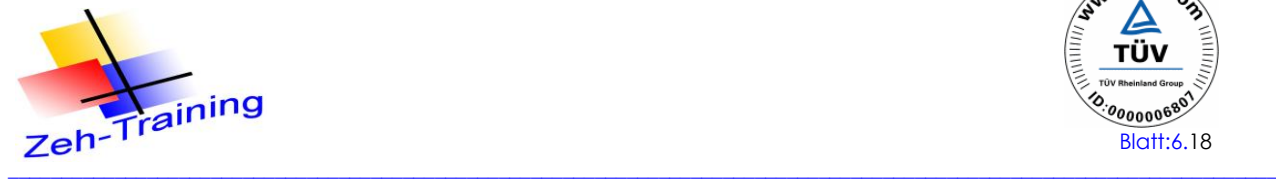

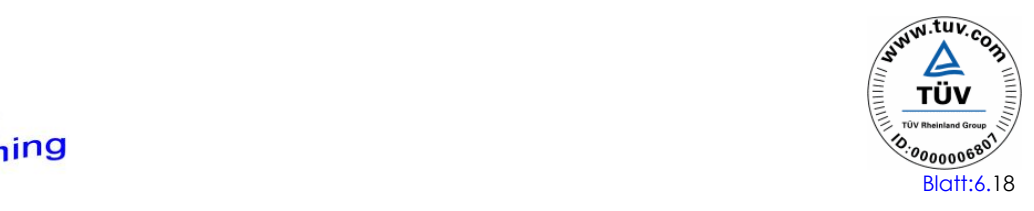

Unter dem Register "Allgemein" nehmen Sie folgende Einstellungen vor.

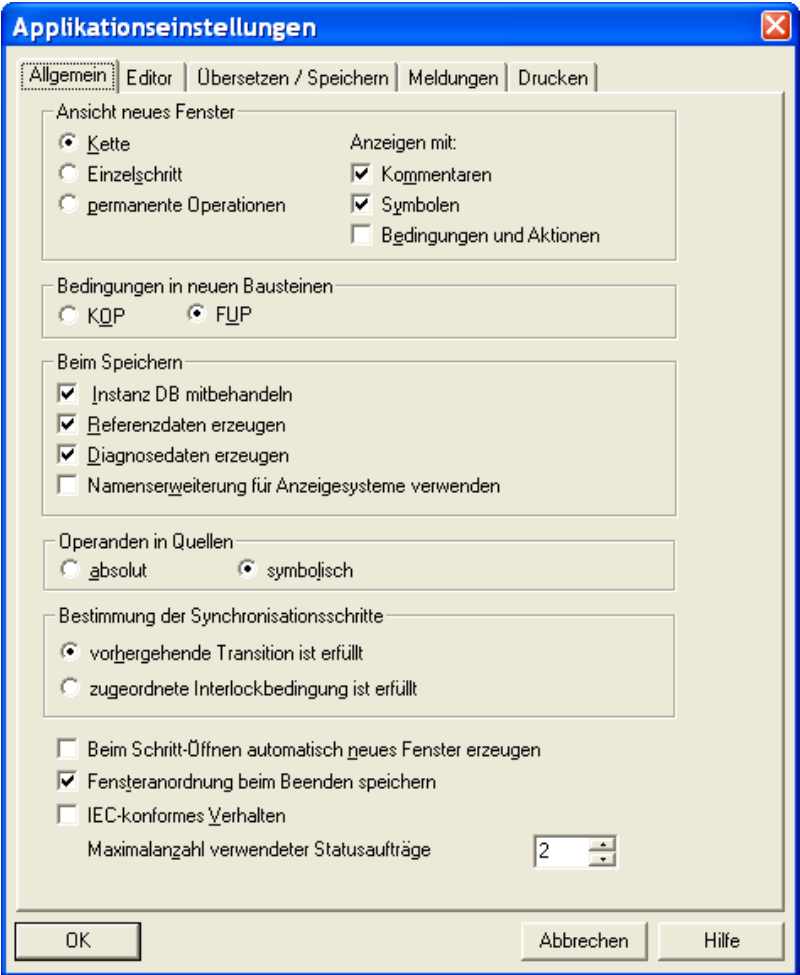

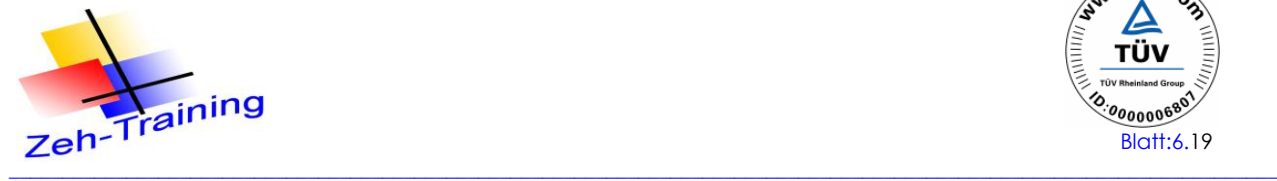

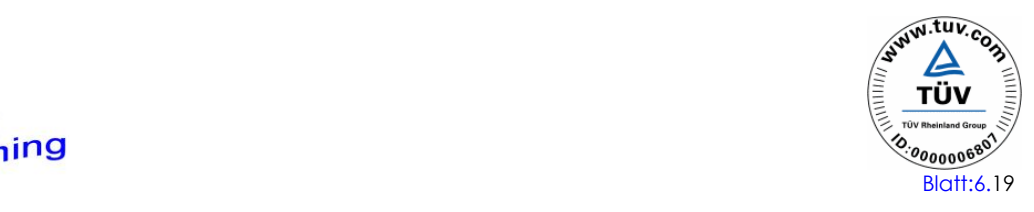

Im Register "Editor" übernehmen Sie folgende Einstellungen.

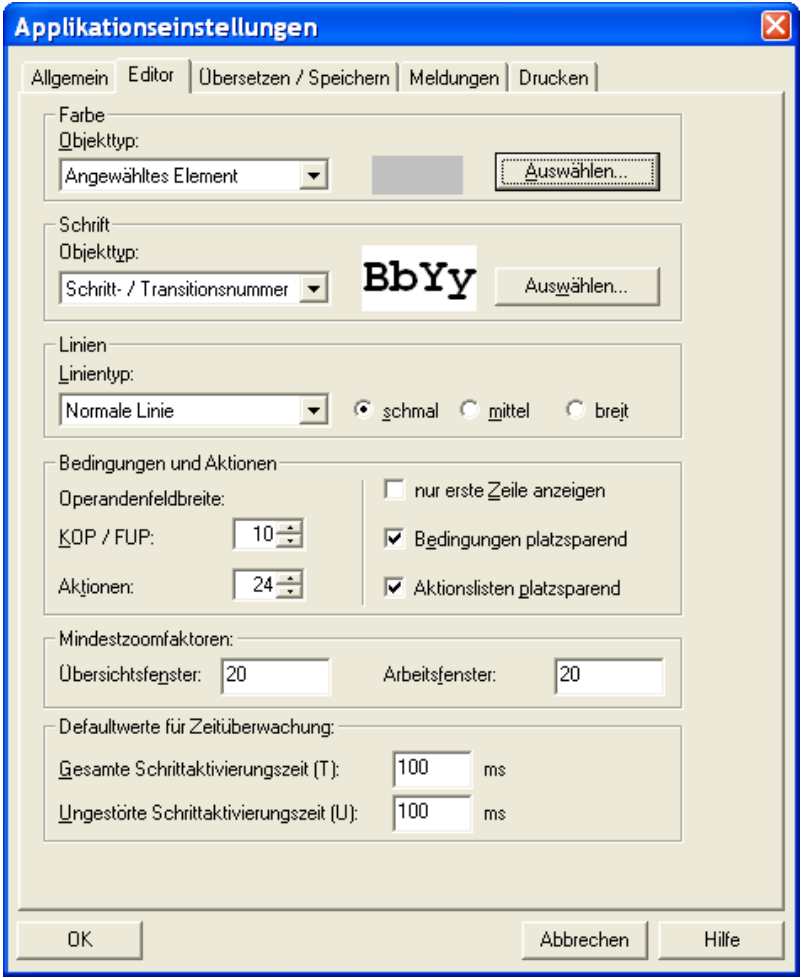

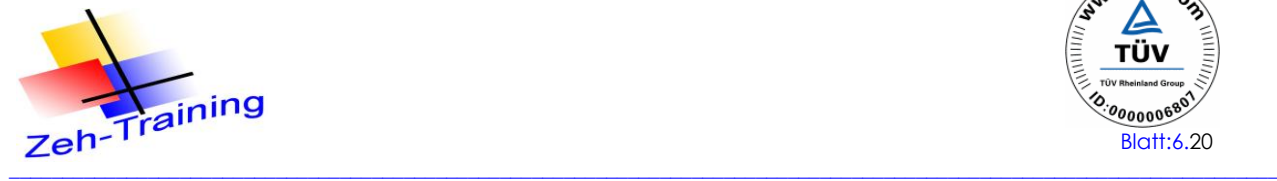

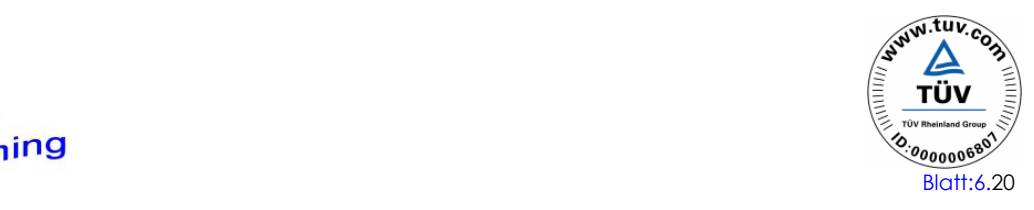

Die Ablaufsteuerung aus dem Kapitel 1 soll editiert werden. Fügen Sie in Ihr Step 7 Programm einen FB 1 ein und öffnen Sie diesen.

Der Baustein sieht folgendermaßen aus.

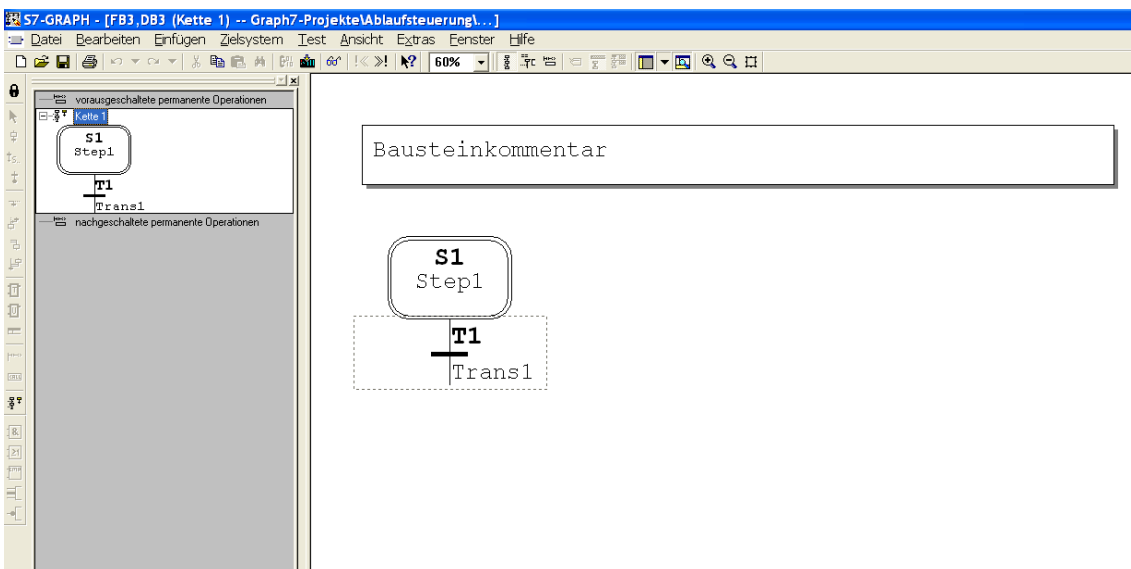

Ändern Sie den Initialisierungsschritt in 100

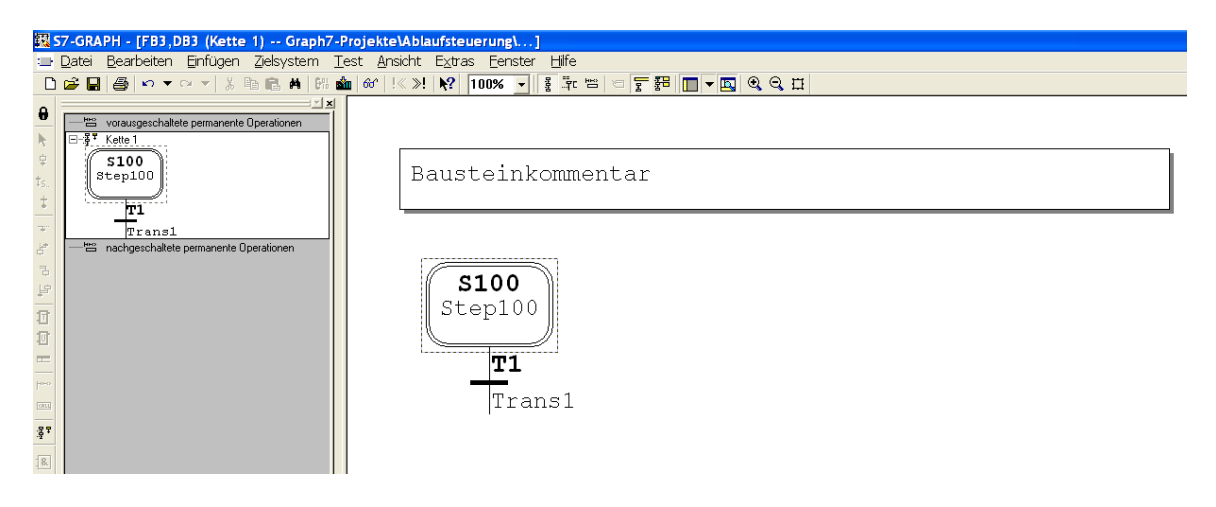

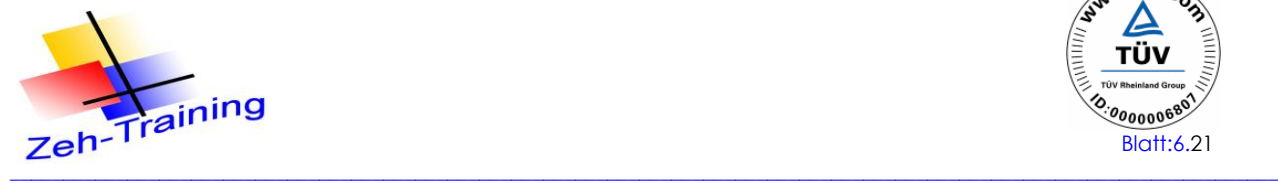

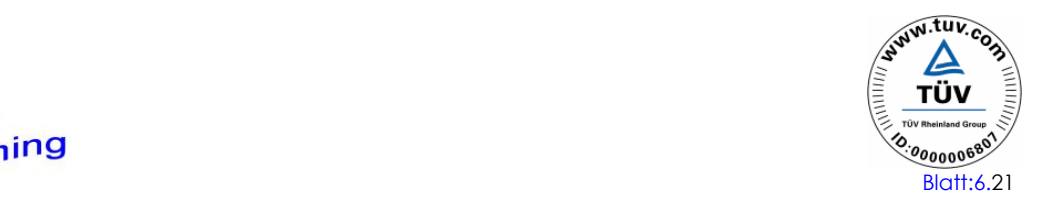

Markieren Sie die Transition T1 und fügen Sie mit der rechten Maustaste oder mit der Funktionsleiste ein neues Element > Sprung mit Transition ein. Ändern Sie den Schritt in die Nummer 1 und den Kommentar

Jetzt wird die Weiterschaltbedingung

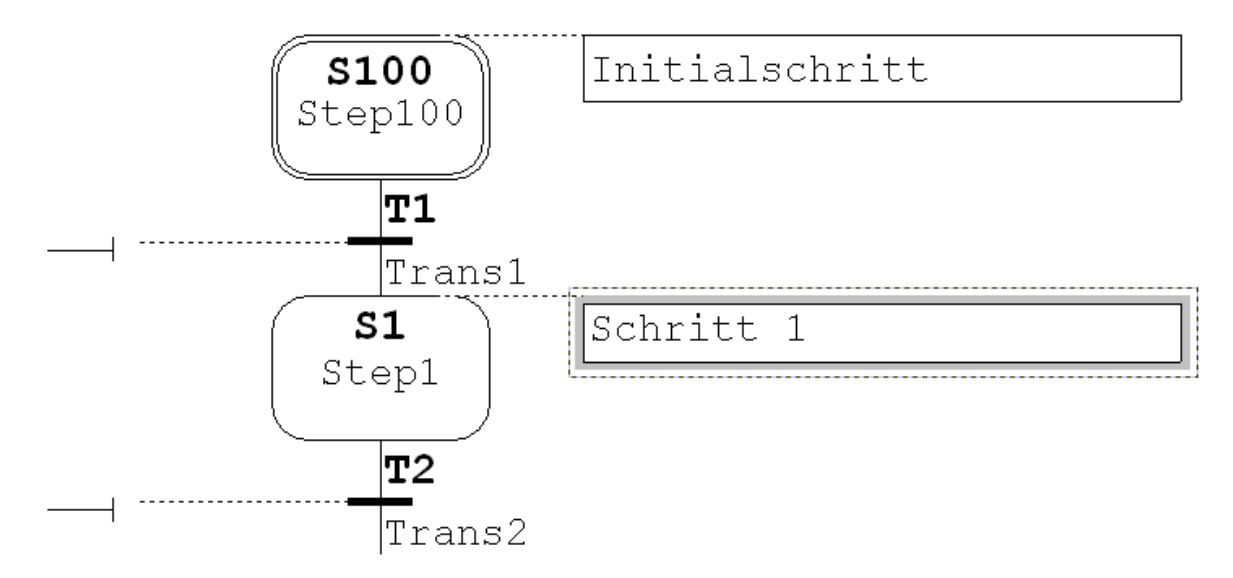

Jetzt wird die Weiterschaltbedingung für den Schritt 1 programmiert. Markieren Sie mit der rechten Maustaste die Weiterschaltbedingung und fügen Sie eine UND Verknüpfung mit 3 Operationen (E0.1 + E0.2 + E0.3) ein.

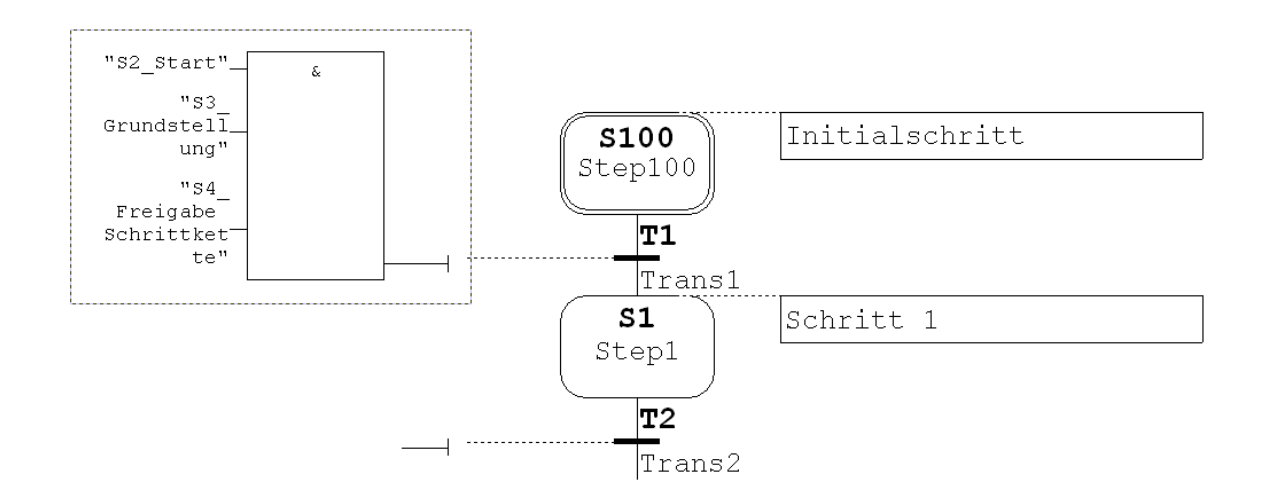

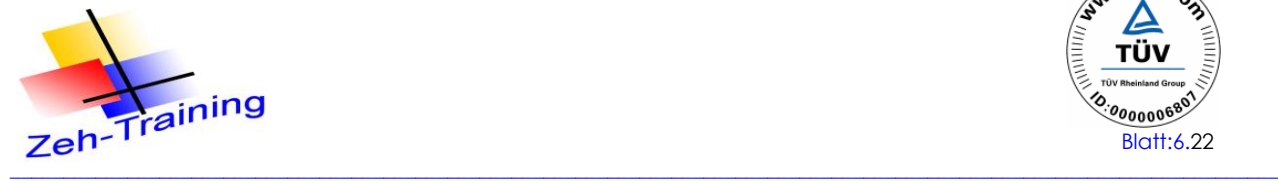

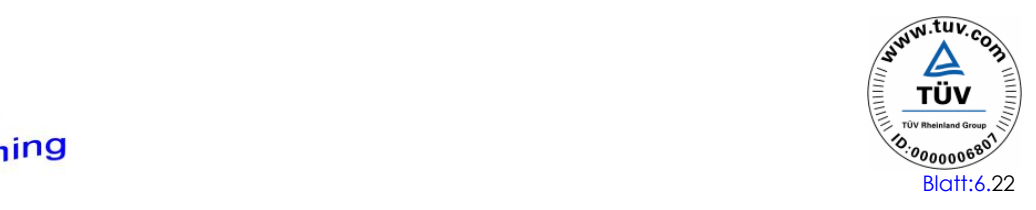

Jetzt wird im Schritt 1 die Aktion eingefügt. Hier zu markieren Sie den Kommentar der Befehlausgabe über fügen über "Element einfügen > Aktion eine Aktion ein. Da im Schritt 1 der Zylinder 1 angesprochen werden soll, aber nicht gesetzt werden soll geben Sie folgenden Befehl ein.

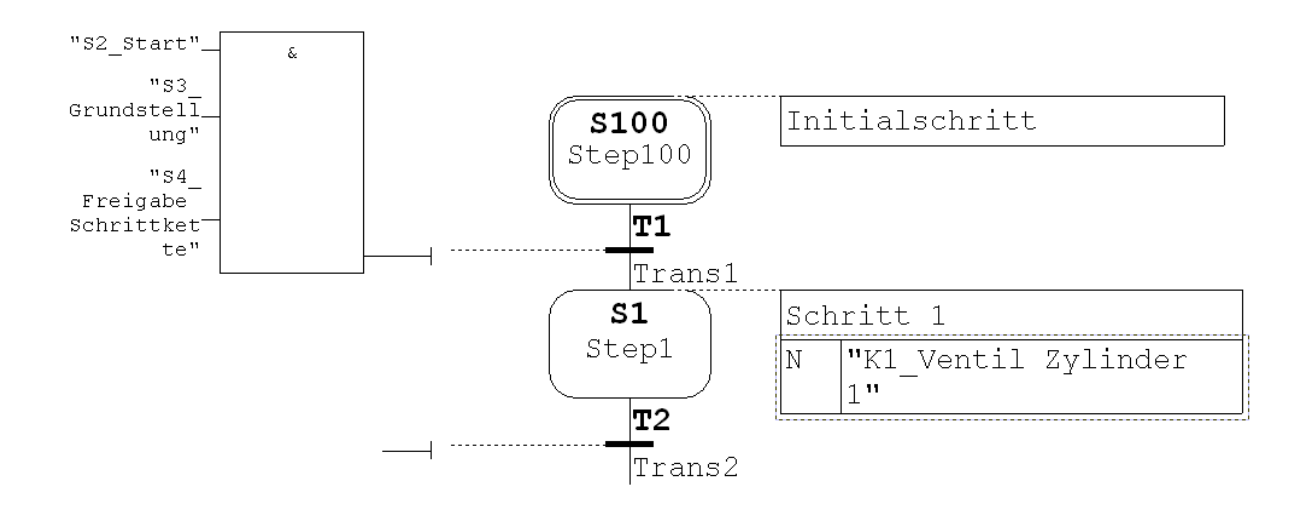

Ansicht mit S7 Operanden

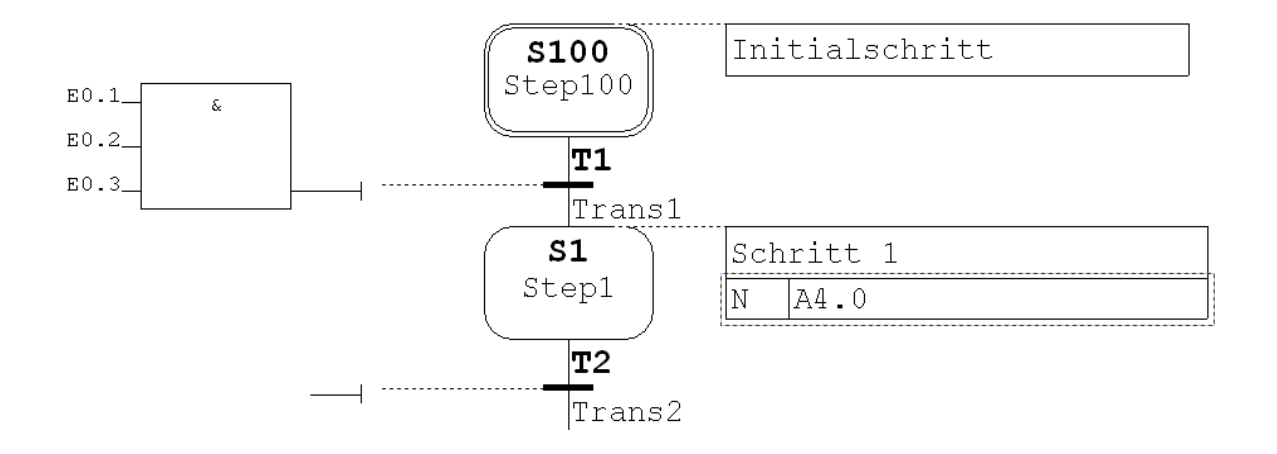

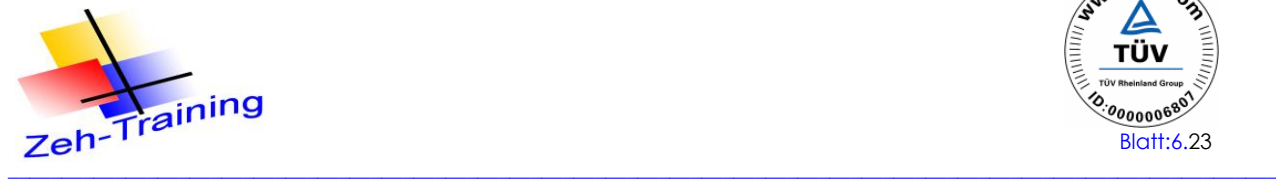

![](_page_22_Picture_1.jpeg)

## Programmieren Sie anschließend die Schritte 2 und 3

![](_page_22_Figure_3.jpeg)

Im Schritt 3 muss jetzt noch die Zeit in der Befehlsausgabe programmiert werden. Fügen Sie hierzu eine weitere Aktion ein und die Weiterschaltbedingung für Schritt 4 ein.

![](_page_22_Figure_5.jpeg)

![](_page_23_Picture_0.jpeg)

![](_page_23_Picture_1.jpeg)

Programmieren Sie anschließend die Schritte 4 und den Schritt 5 fertig.

![](_page_23_Figure_3.jpeg)

Als letztes wird die lineare Kette geschlossen und der Sprung zum Initialschritt programmiert. Hier zu dient der Start Befehl mit Taster S2. Bei Betätigung wird Schritt 5 zurückgesetzt und der Startschritt initiailsiert. Schritt 1 wird erst aktiv, wenn die Weiterschaltbedingung Grundstellung und der Freigabebefehl für die Eingänge erfüllt ist.

Fügen Sie hierzu keine weitere Transition sondern einen Sprung ein. Anschließend klicken Sie mit der Maus auf den Initialschritt. Die Kette wird geschlossen.

![](_page_23_Figure_6.jpeg)

Anschließend speichern Sie den Baustein ab. Der FB 1 ist fertig gestellt und sieht folgendermaßen aus.

![](_page_24_Picture_0.jpeg)

![](_page_24_Picture_1.jpeg)

### Programm im FB 1

![](_page_24_Figure_3.jpeg)

![](_page_25_Picture_0.jpeg)

![](_page_25_Picture_1.jpeg)

Jetzt wird der FB 1 im OB 1 aufgerufen und sieht folgendermaßen aus.

![](_page_25_Figure_3.jpeg)

Im ersten Abschnitt interessieren uns nur die beiden Parameter

![](_page_25_Picture_74.jpeg)

Auf die anderen Parameter wird später ein gegangen.

![](_page_26_Picture_0.jpeg)

![](_page_26_Picture_1.jpeg)

Geben Sie am FB folgende Operanden ein.

![](_page_26_Figure_3.jpeg)

#### Symbolinformation:

![](_page_26_Picture_56.jpeg)

Übertragen Sie anschließend das komplette Programm in das AG.

![](_page_26_Picture_7.jpeg)

**Beachte: Der E 0.0 (Freigabe Ausgänge) wurde bis jetzt noch nicht berücksichtigt**

![](_page_27_Picture_0.jpeg)

![](_page_27_Picture_1.jpeg)

## **6.7 TESTEN DES PROGRAMMS**

Nachdem alle notwendigen Bausteine geladen sind und die CPU in RUN ist, kann getestet werden. Mit den ganz normalen Testfunktionen (Brille) kann jetzt der FB 1 getestet werden

Zuerst wird mit dem Eingang E 0.1 die Kette initialisiert.

![](_page_27_Figure_5.jpeg)

## **Überwachungszeiten U und T**

Die Ungestörte Schrittlaufzeit (**U**) als auch die Gesamte-Schrittlaufzeit (**T**) wird vom System zur Verfügung gestellt.

Beide Laufzeiten sind vom Daten-Typ **TIME** (IEC – Zeit).

Anhand der Schrittlaufzeiten sind auch einfache Fehleranalysen im Kettenablauf möglich:

**T= U - keine Störung**

![](_page_28_Picture_0.jpeg)

![](_page_28_Picture_1.jpeg)

## Testen der Kette in der Einblattdarstellung

![](_page_28_Figure_3.jpeg)

![](_page_29_Picture_0.jpeg)

![](_page_29_Picture_1.jpeg)

## **6.8 BETRIEBSARTEN EINER SCHRITTKETTE**

Im Menü "Test" befindet sich die Testfunktion "Kette steuern", mit der die S7-GRAPH Ablaufsteuerung in allen Betriebsarten getestet werden kann.

Eine Kette kann in 3 Betriebsarten getestet und gesteuert werden

- Automatikbetrieb
- Handbetrieb
- Tippbetrieb

Das Menü rufen sie Test >Kette steuert auf.

Durch Aktivieren eines der runden Optionsfelder schalten Sie die Ablaufkette in die gewählte Betriebsart. So können Sie z.B.: Ihre Ablaufkette statt im Automatikbetrieb im Handbetrieb ablaufen lassen.

![](_page_29_Picture_65.jpeg)

![](_page_30_Picture_0.jpeg)

![](_page_30_Picture_1.jpeg)

#### **Automatikbetrieb**

Im Automatikbetrieb läuft die Kette die Schritte nacheinander von der jeweiligen Weiterschaltbedingung vom ersten bis zum letzten Schritt durch und aktiviert anschließend wieder den Initialschritt für einen Neustart**.**

Die angewählte Betriebsart wird unten im Dialogfeld angezeigt.

![](_page_30_Picture_5.jpeg)

#### **Handbetrieb**

Im Handbetrieb können Sie jeden beliebigen Schritt unabhängig von einer Weiterschaltbedingung aktivieren oder deaktiviere Vor dem Aktivieren eines Schritts muss der derzeit aktive Schritt erst deaktiviert werden, weil in einer linearen Kette immer nur ein Schritt aktiv sein darf.

Sie können den gewünschten Schritt also erst aktivieren, wenn Sie den aktuell aktiven Schritt deaktiviert haben.

Die neu angewählte Betriebsart wird unten im Dialogfeld angezeigt.

![](_page_30_Picture_10.jpeg)

Gehen Sie um die Kette zu steuern folgendermaßen vor:

- 1. Tragen Sie die Schrittnummer des Schritts, den Sie bearbeiten wollen, in das Feld "Schrittnummer" ein oder klicken Sie den gewünschten Schritt einfach an.
- 2. Wählen Sie die Aktion, die mit dem Schritt durchgeführt werden soll:

- **Aktivieren**: Der angewählte Schritt wird aktiviert, auch wenn die vorherige Transition nicht erfüllt ist.

**Deaktivieren**: Der angewählte Schritt wird deaktiviert.

![](_page_31_Picture_0.jpeg)

![](_page_31_Picture_1.jpeg)

#### **Tippbetrieb**

Im Tippbetrieb kann die Kette nacheinander Schritt für Schritt weitergeschaltet werden. Damit der nächste Schritt angewählt werden kann muss die Weiterschaltbedingung für diesen Schritt erfüllt sein.

Die neu angewählte Betriebsart wird unten im Dialogfeld angezeigt.

![](_page_31_Picture_5.jpeg)

Gehen Sie folgendermaßen vor

Es soll der Schritt 1 im Tippbetrieb geschaltet werden. Hierzu muss der Initialschritt aktiviert sein.

Wählen sie anschließend die Betriebsart Tippbetrieb. Die gewählte Betriebsart wird angezeigt.

Erfüllen Sie die Weiterschaltbedingung für Schritt 1 (E0.1 – E0.2 – E0.3) betätigt.

Klicken Sie mit der Maus im Menü auf "Weiterschalten". Anschließend wird Schritt 1 gesetzt.

Testen Sie anschließend die Schritte 2 bis 5.